#### **BAB IV**

#### **4. DESKRIPSI PEKERJAAN**

Berdasarkan hasil survey saat kerja praktek di PT Salemba Emban Patria , secara garis besar permasalahan yang ada pada administrasi PT Salemba Emban Patria ini adalah pencatatan penjualan yang masih dilakukan secara manual yaitu menggunakan form yang akan diisikan oleh bagian administrasi . Kerja praktek ini menghasilkan aplikasi pencatatan penjualan buku pada PT Salemba Emban Patria yang dikembangkan dengan tampilan yang mudah untuk dijalankan . Aplikasi pencatatan penjualan buku pada PT Salemba Emban Patria digunakan oleh bagian administrasi sehingga dapat melakukan pencatatan penjualan buku yang ada di PT Salemba Emban Patria.

Dalam kerja praktek ini berusaha menemukan masalah dan sebagai solusinya diperlukan langkah langkah di bawah ini :

SURABAYA

- a. Menganalisa sistem
- b. Mendesain sistem
- c. Mengimplementasikan sistem
- d. Melakukan pembahasan pada hasil implementasi sistem

Keempat bagian tersebut perlu dilakukan supaya dapat menemukan solusi dari permasalahan yang ada. Untuk lebih jelasnya akan di paparkan di subab selanjutnya.

#### **4.1 Menganalisa Sistem**

Menganalisa sistem merupakan tahapan awal dalam membuat sistem baru. Analisa dapat dilakukan dengan menggunakan metode observasi dan wawancara tentang penjualan buku yang ada di PT Salemba Emban Patria ini.

Setelah mendapatkan informasi dari bagian administrasi maka diketahui masalah utama yang ada adalah belum adanya pencatatan penjualan buku yang terintegrasi sehingga kinerja karyawan masih kurang efekktif dan efisien.

Untuk pembuatan sistem yang dapat di gunakan untuk membantu kinerja bagian administrasi maka kita harus mengetahui terlebih dahulu bagaimana pencatatan yang ada hingga saat ini pada PT. Salemba Emban Patria. Pada awalnya bagian administrasi akan menuliskan data penjualan yang diajukan oleh pelanggan / *customer* pada form penjualan. Dan bagian administrasi akan memeriksa buku yang ada digudang sesuai dengan permintaan pelanggan, dan setelah melakukan pemeriksaan bagian administrasi akan menyelesaikan for penjualan tersebut dan pada tahap ini disebut dengan kata lain *Confirm Order* karena bagian administrasi akan mengajukan form penjualan yang telah dibuat kepada kepala cabang untuk dilakukan *approval* dan apabila kepala cabang mensetujui form penjualan tersebut maka bagian administrasi tersebut akan membuat *Delivery Order* atau surat jalan. Bagian administrasi akan membutuhkan waktu yang lama dalam mengerjakan proses bisnis tersebut.

#### **4.2 Mendesain Sistem**

Setelah melakukan analisa sistem maka selanjutnya akan dilakukan desain sistem. Langkah langkah yang dilakukan dalam desain sistem ini adalah :

- 1. System Flow
- 2. Context Diagram
- 3. HIPO
- 4. Data Flow Diagram (DFD)
- 5. Entity Relationship Diagram (ERD)
- 6. DBMS
- 7. Desain Input Output
- **4.2.1 System Flow**

System Flow adalah Gambaran sebuah bagan arus sistem yang menunjukan alur jalanya sebuah program yang akan di bangun.

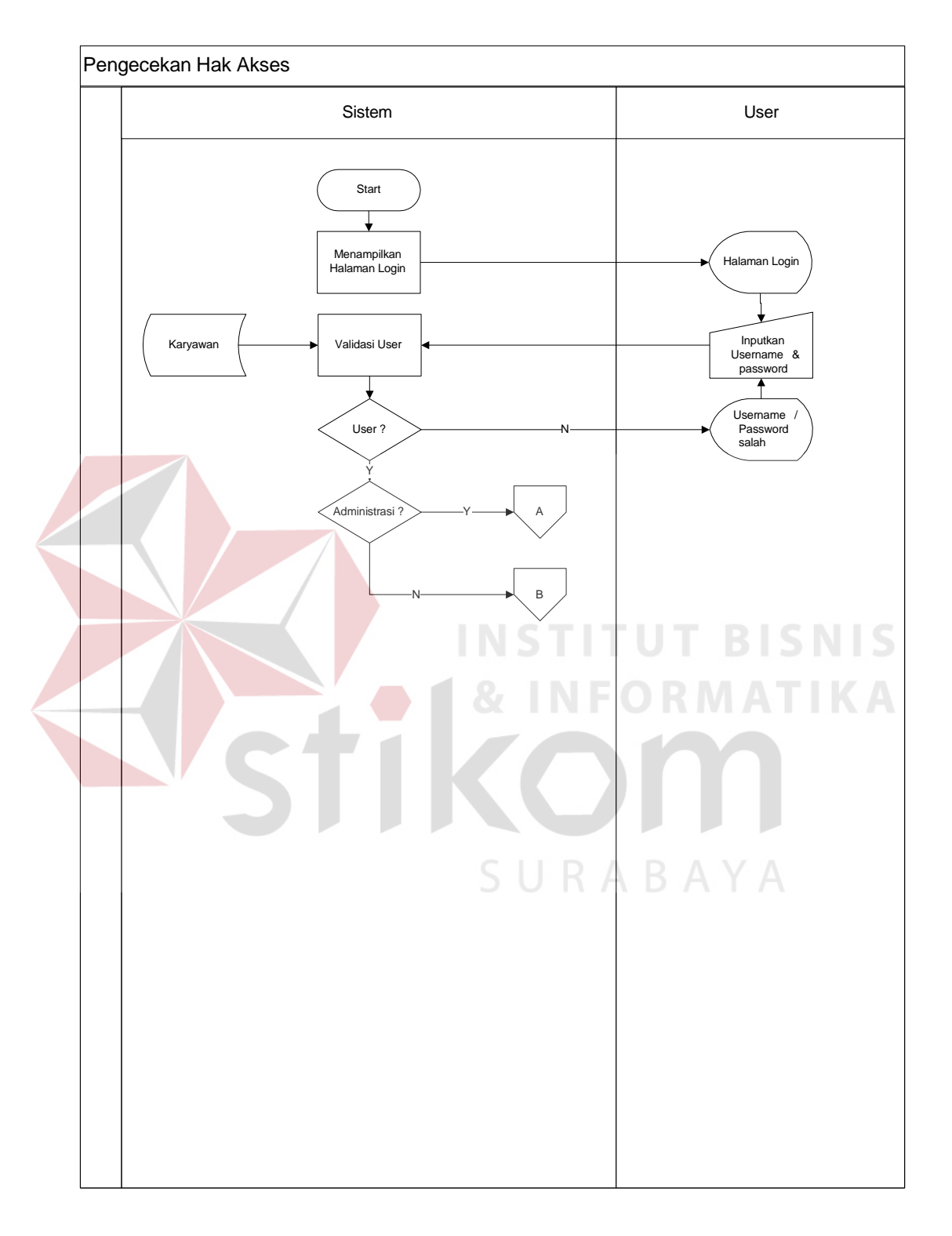

#### *A. System Flow Mengecek Hak Akses*

**Gambar 4.1 Sysflow mengecek hak akses** 

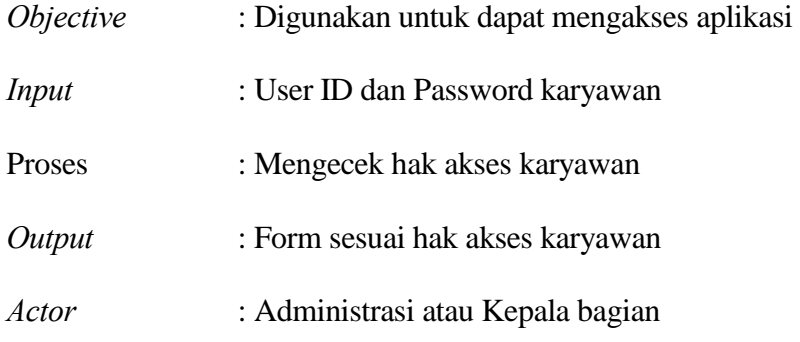

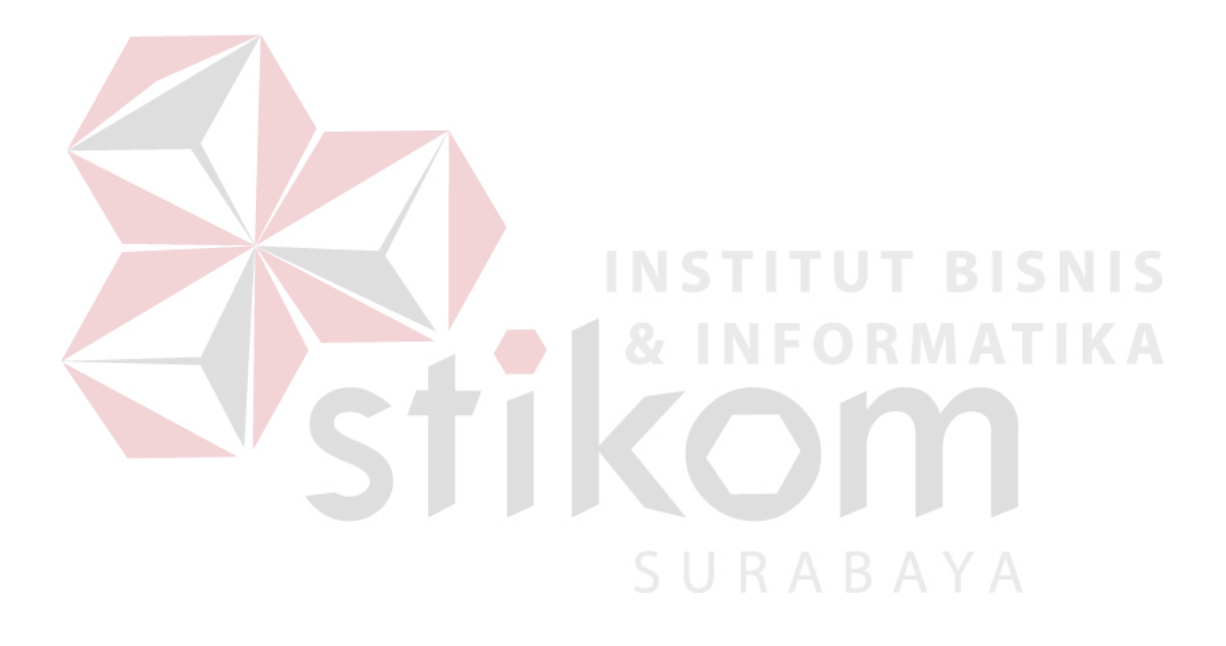

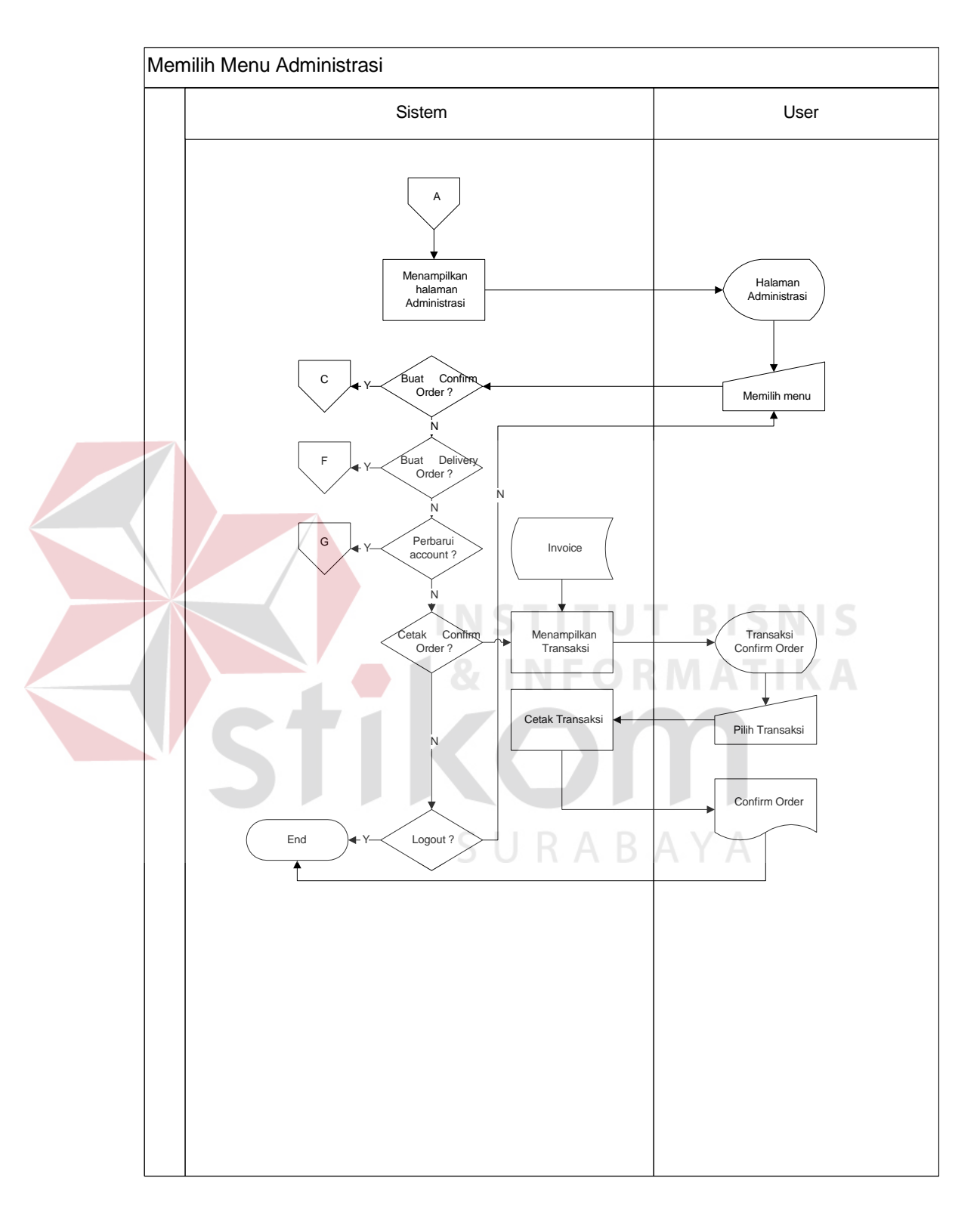

#### *B. System Flow Memilih menu administrasi*

**Gambar 4.2 Sysflow mengecek hak akses** 

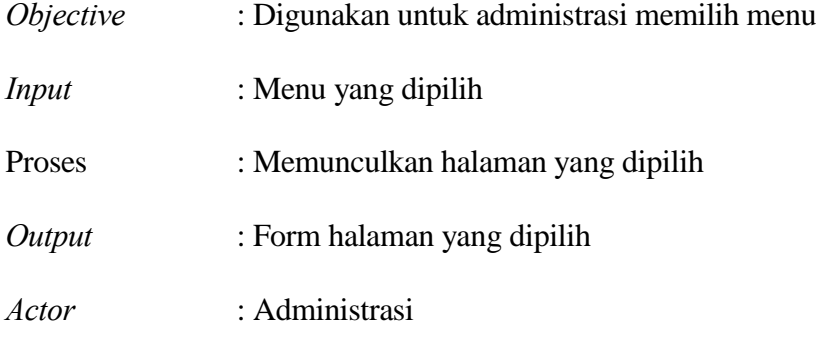

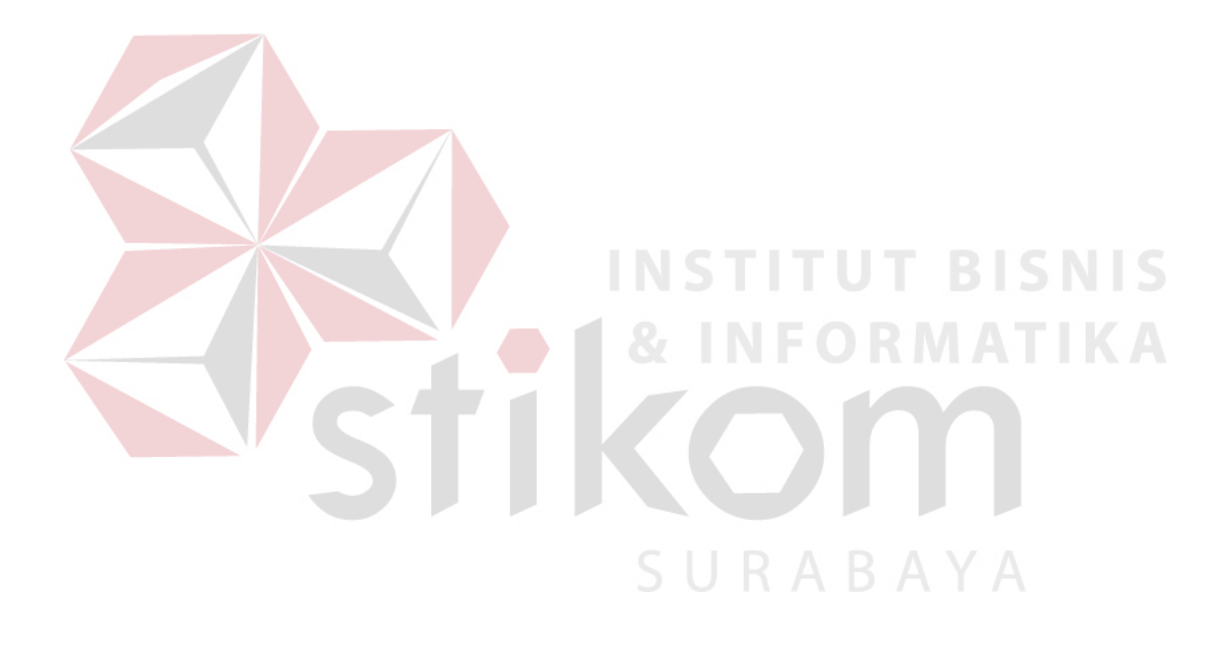

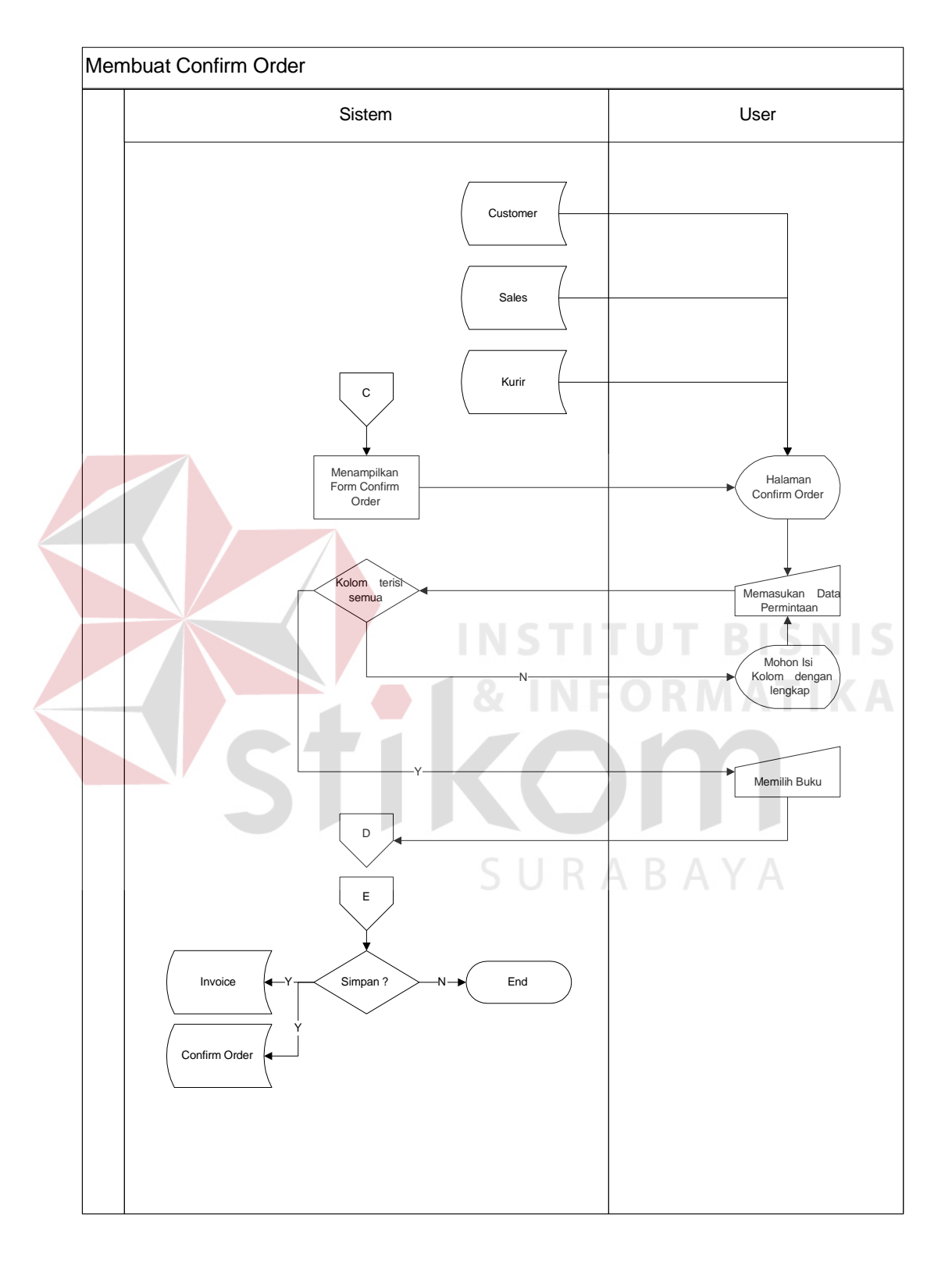

#### *C. System Flow Membuat confirm order*

**Gambar 4.3 Sysflow Membuat confirm order** 

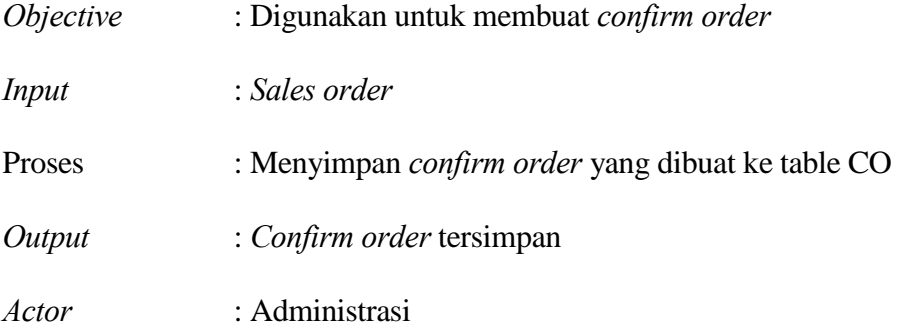

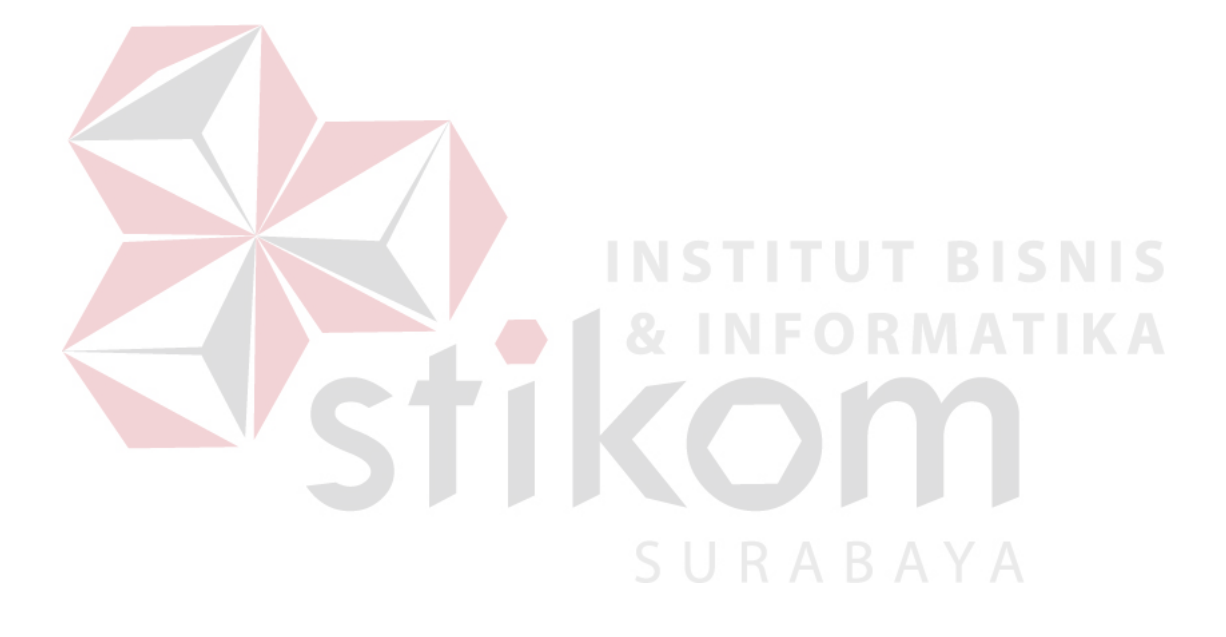

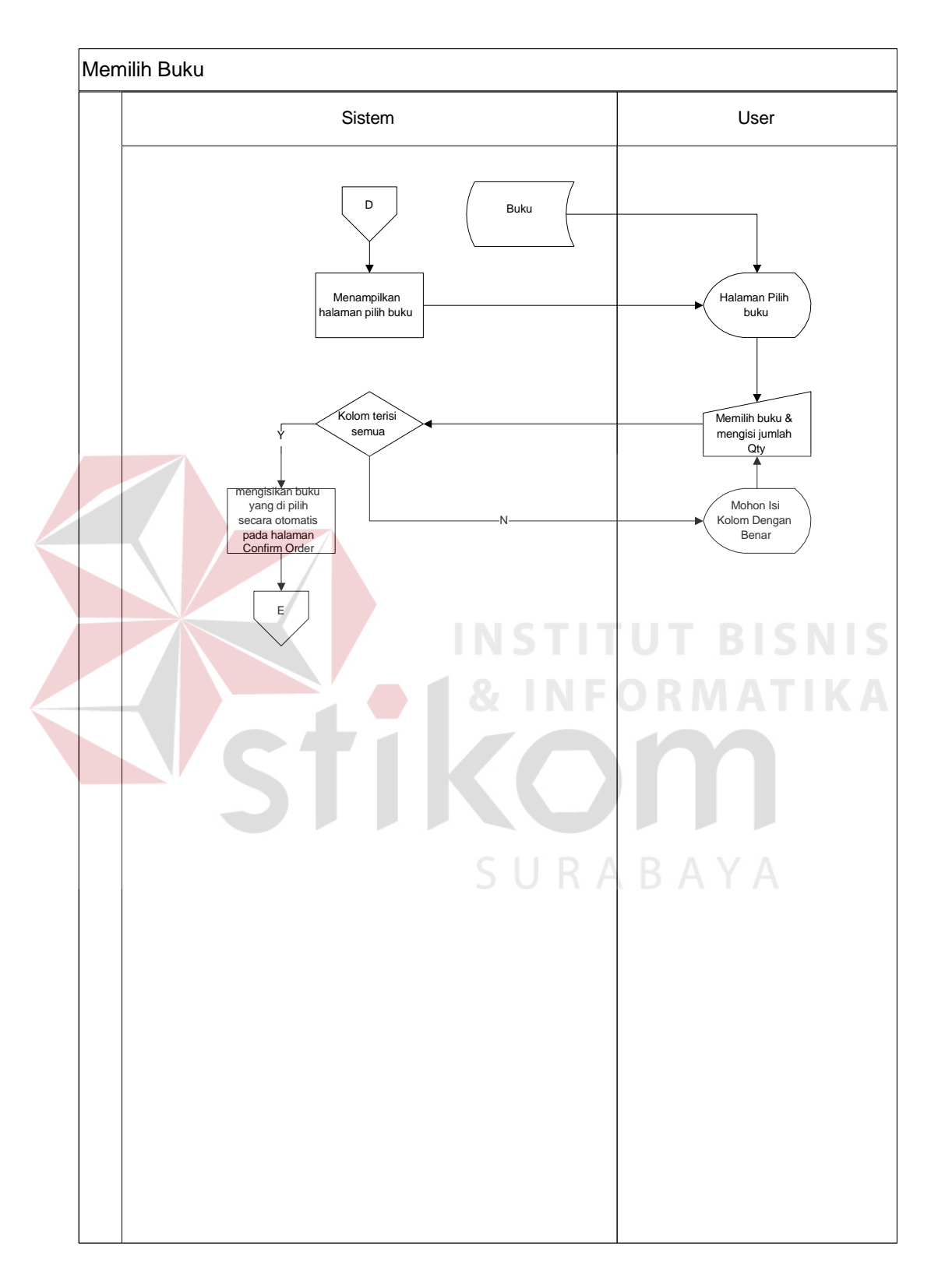

#### *D. System Flow Memilih buku*

**Gambar 4.4 Sysflow memilih buku** 

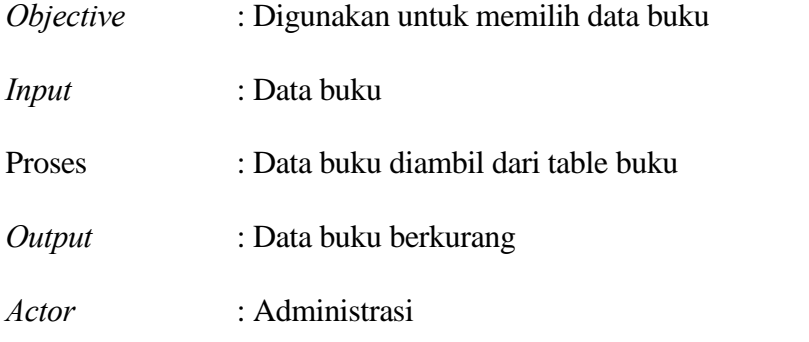

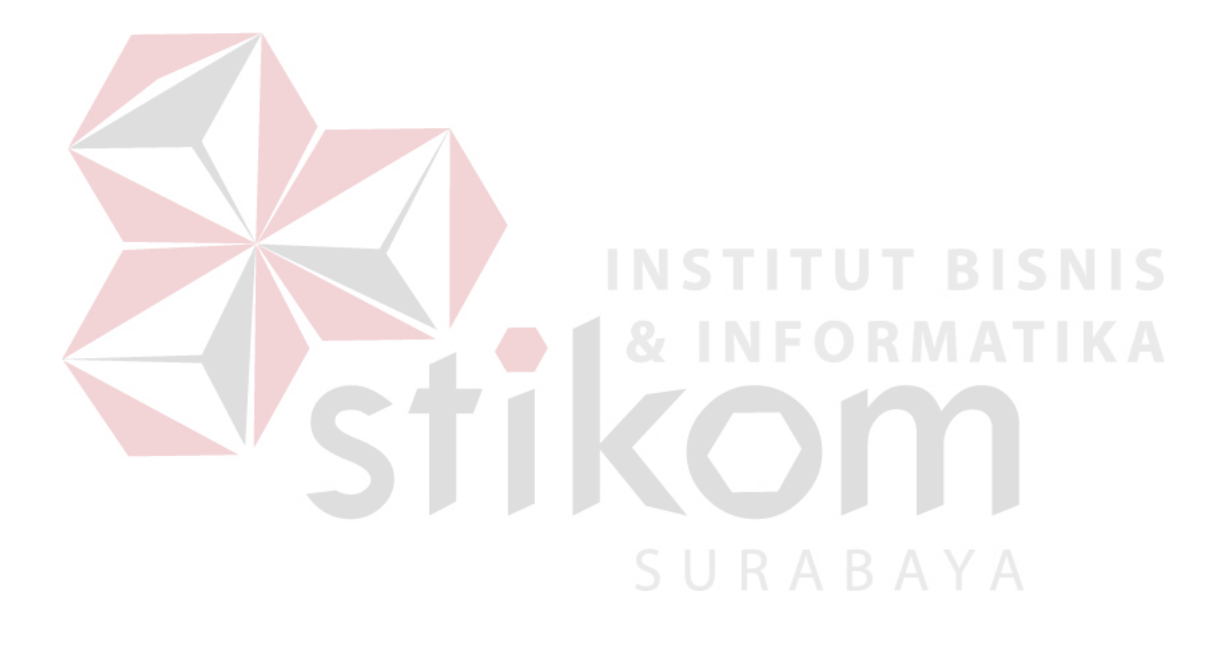

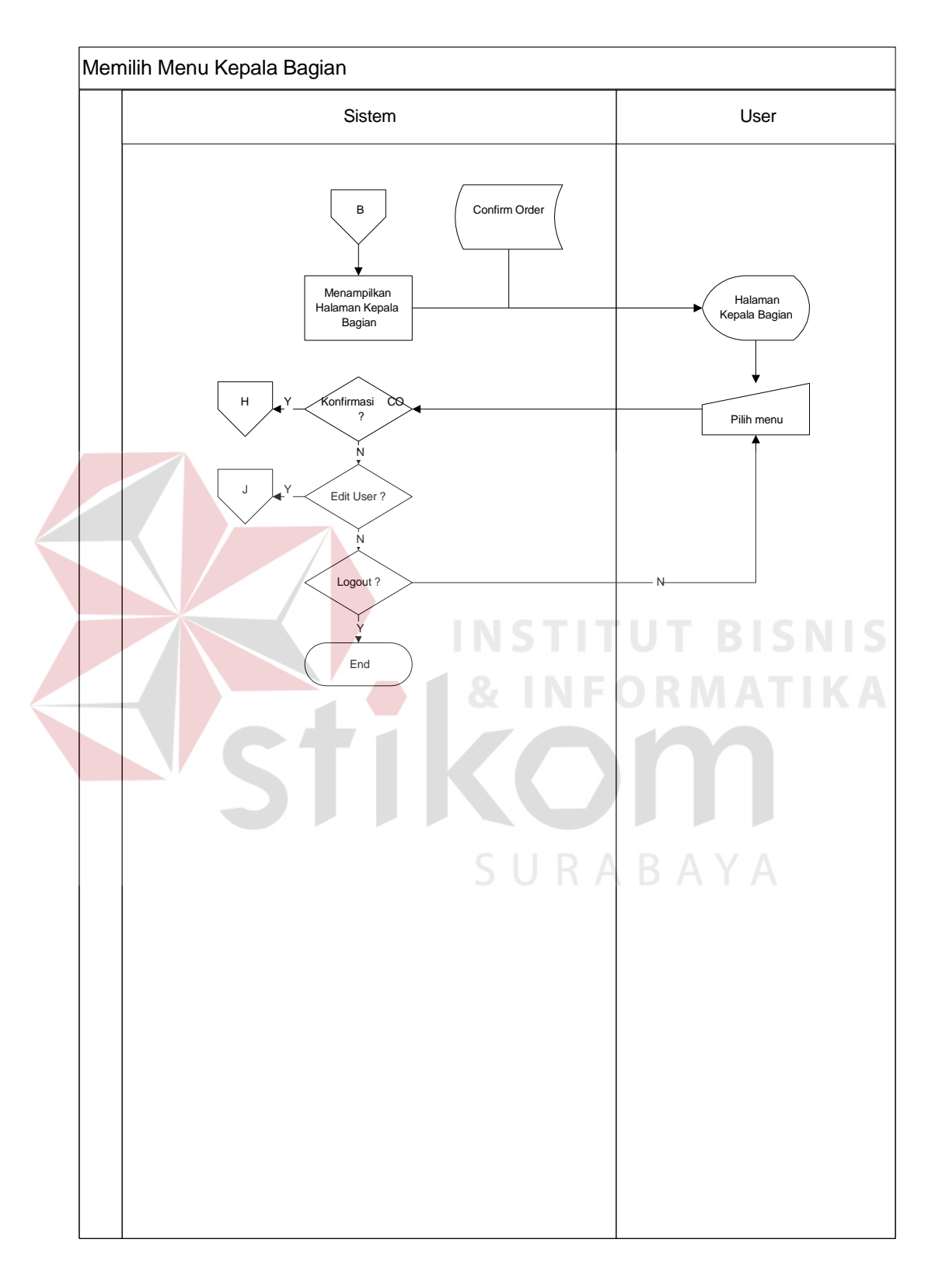

#### *E. System Flow Memilih menu kepala bagian*

**Gambar 4.5 Sysflow Memilih menu kepala bagian** 

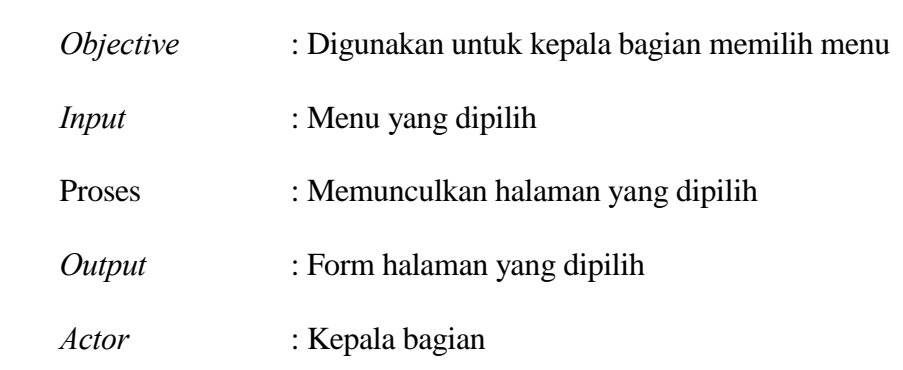

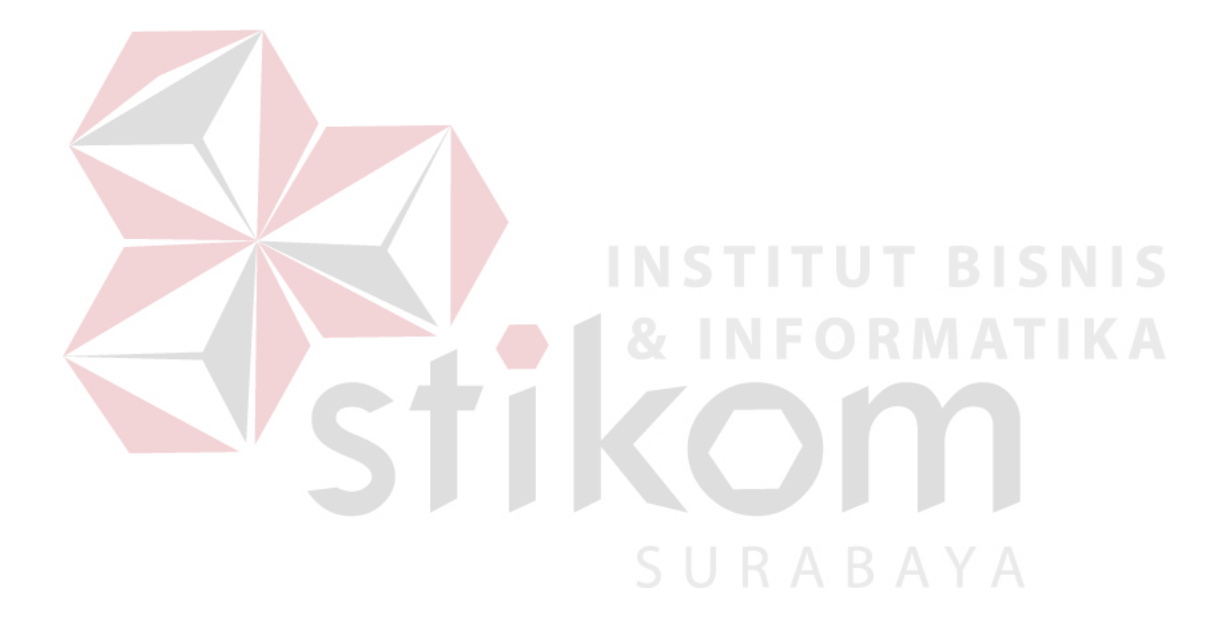

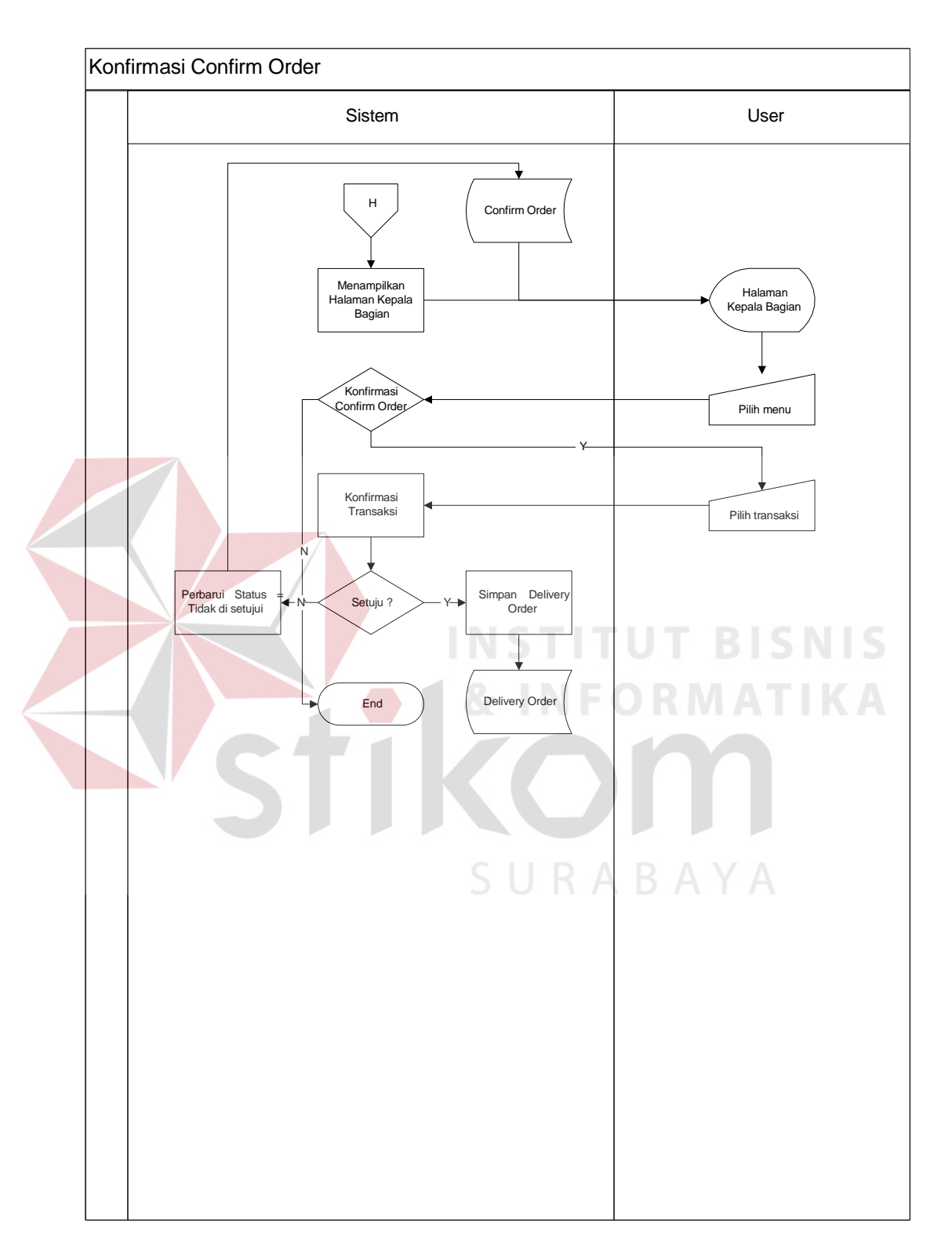

#### *F. System Flow Konfirmasi confirm order*

**Gambar 4.6 Sysflow Konfirmasi confirm order** 

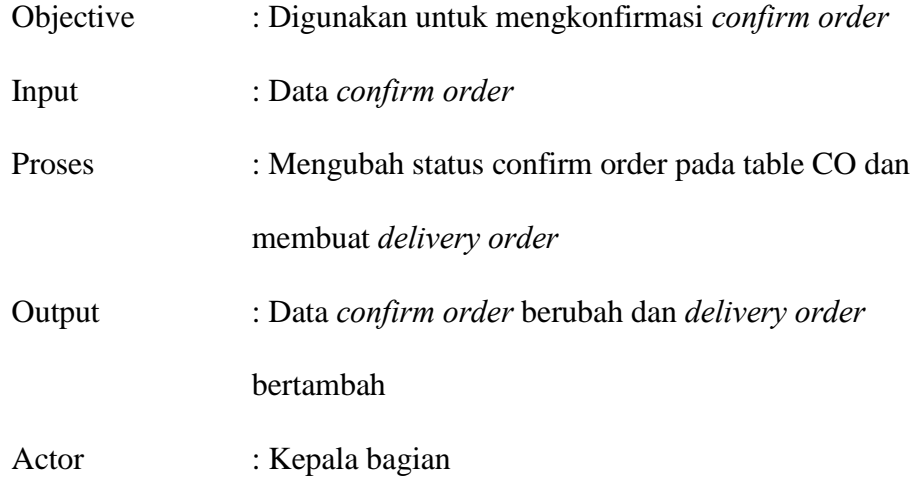

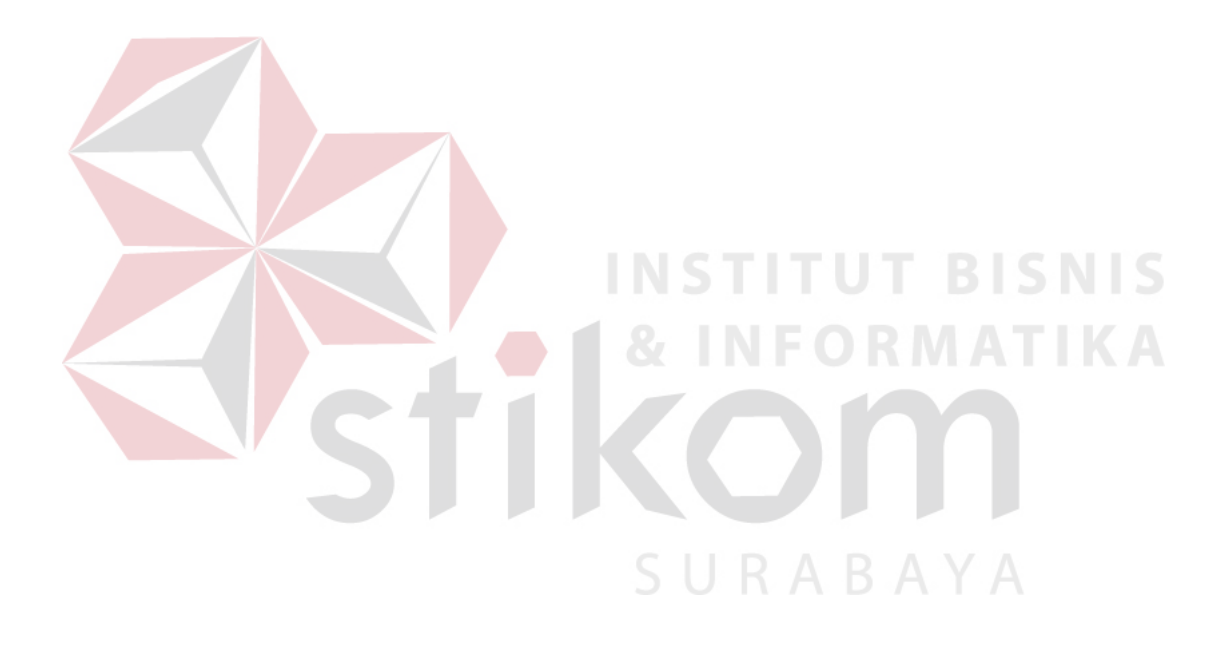

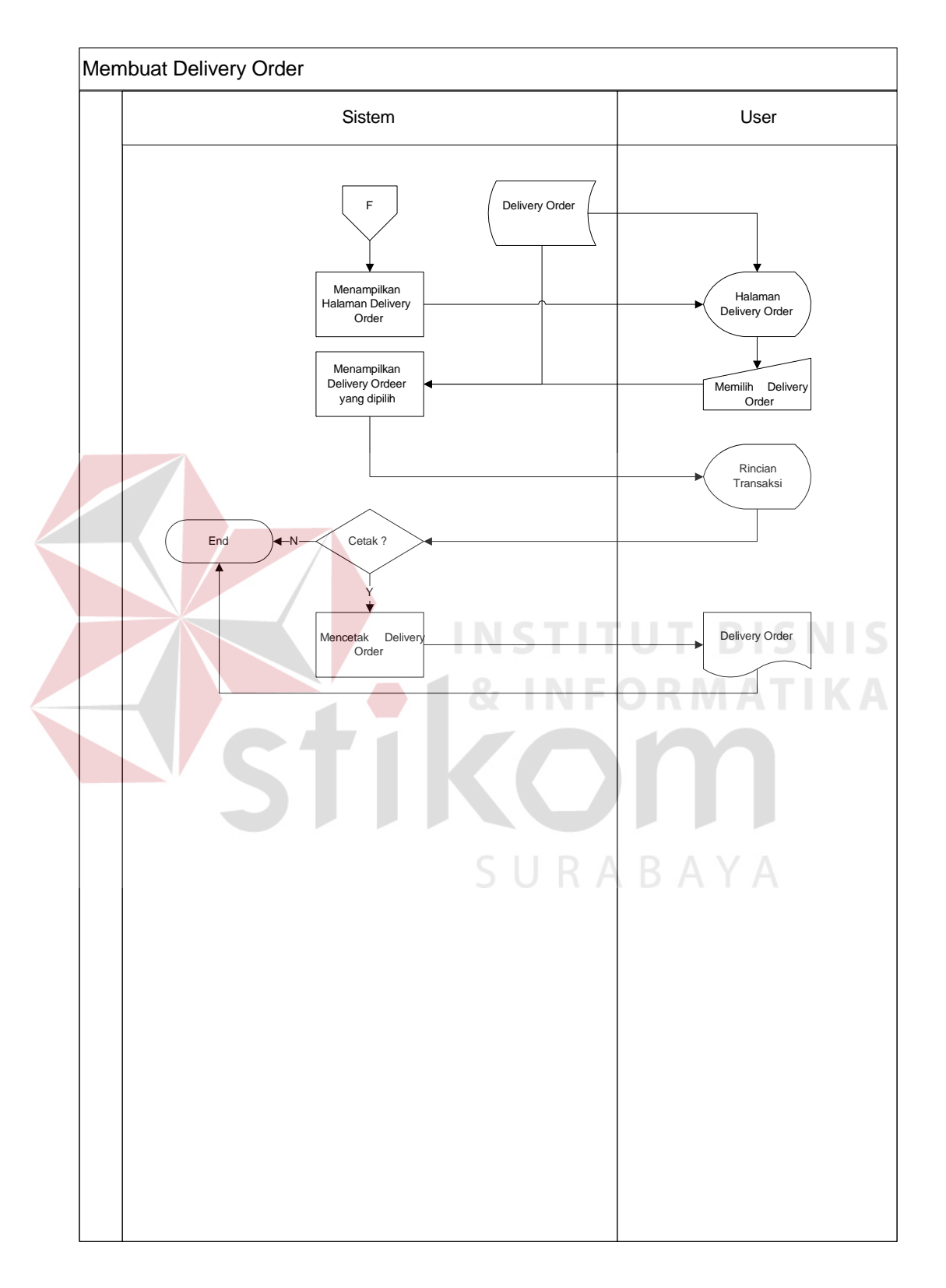

#### *G. System Flow Membuat delivery order*

**Gambar 4.7 Sysflow Membuat delivery order** 

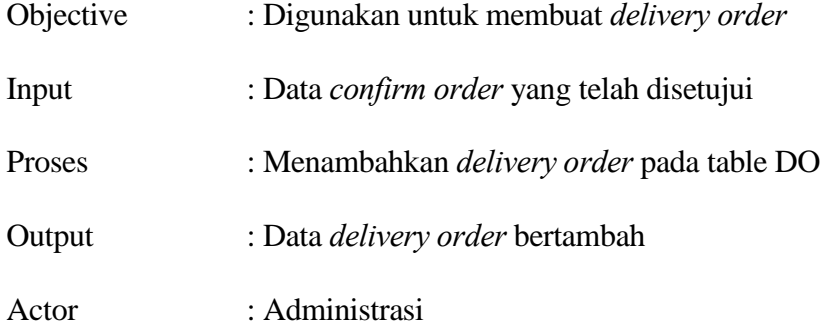

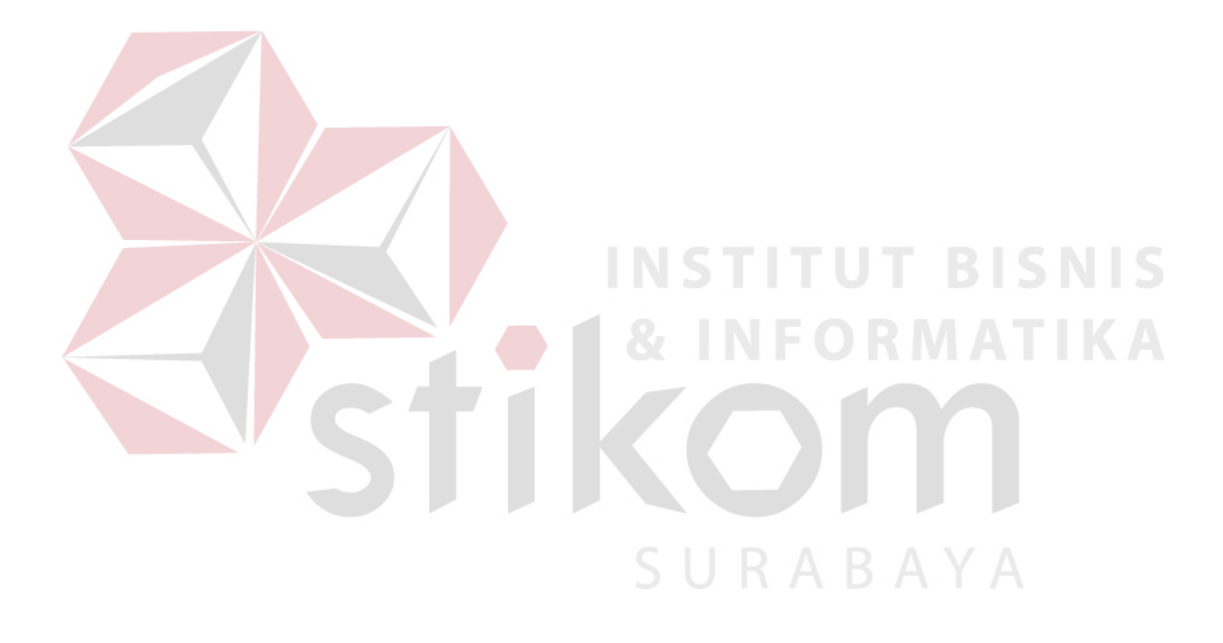

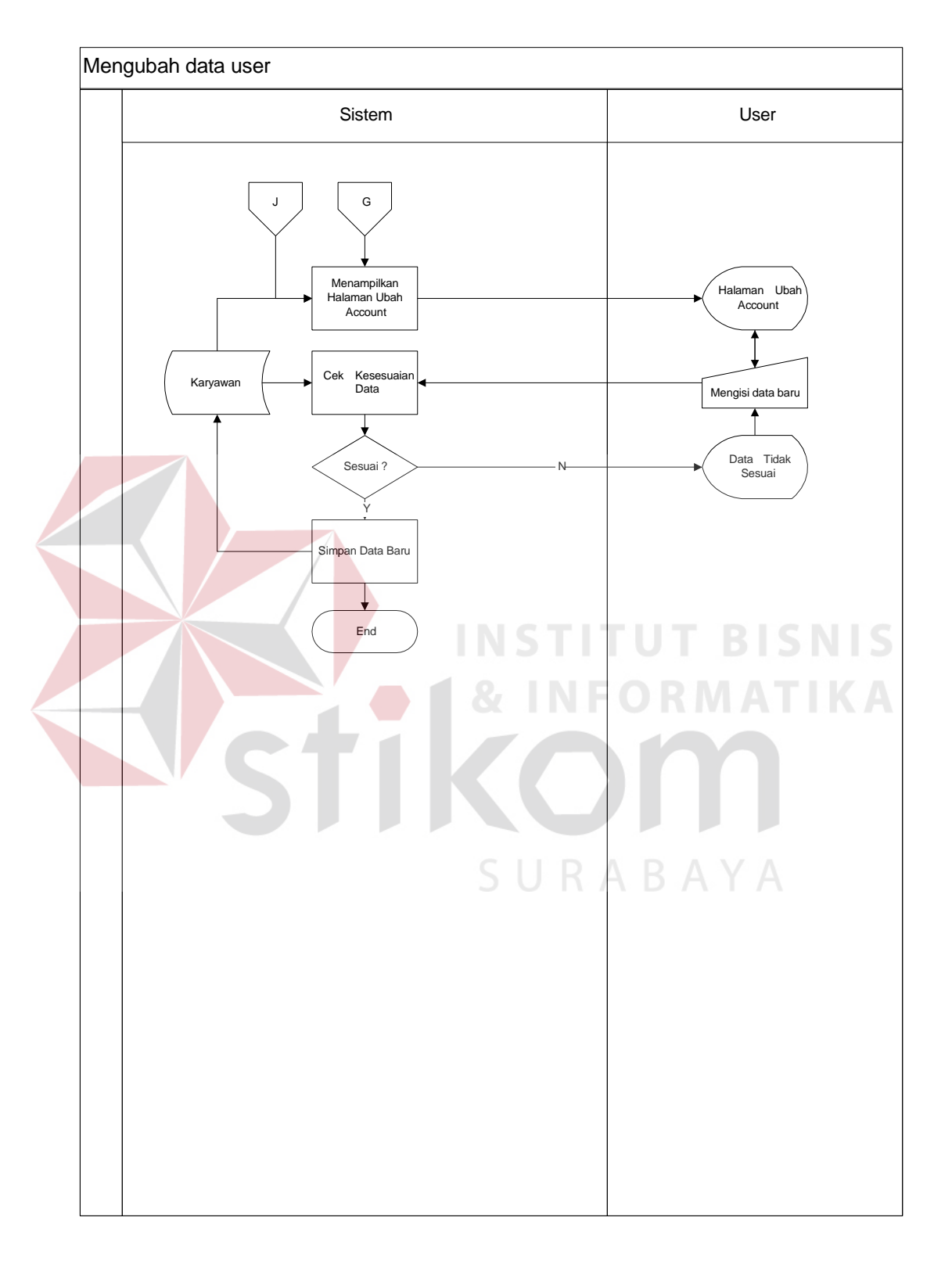

#### *H. System Flow Mengubah data user*

**Gambar 4.8 Sysflow Membuat delivery order** 

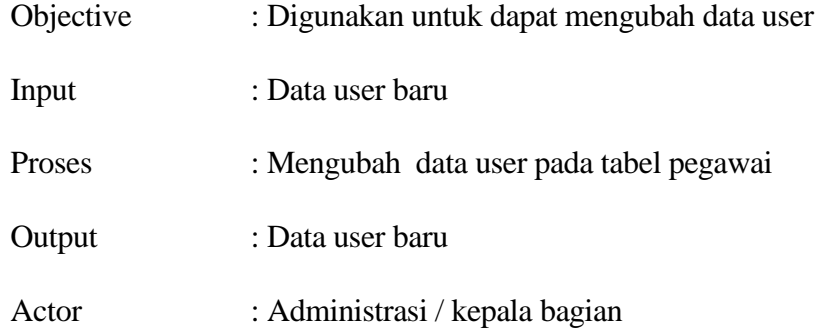

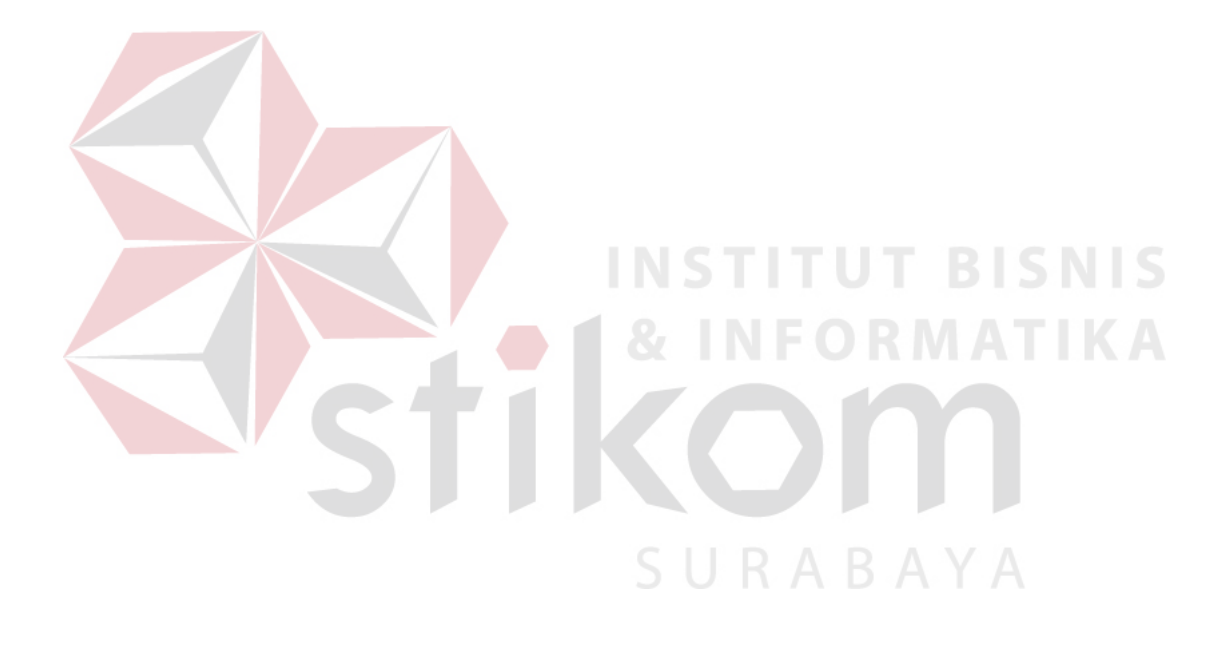

4.2.2 Data Flow Diagram (DFD)

*DFD* Merupakan metodelogi yang digunakan untuk pengembangan sistem yang terstruktur. DFD ini dapat menggambarkan seluruh kegiatan yang terdapat pada sistem informasi pencataan penjualan buku pada PT Salemba Emban Patria secara jelas dan terperinci.

Pada sub proses yang ada pada sistem informasi pencataan penjualan buku pada PT Salemba Emban Patria ini yaitu melakukan transaksi.

#### *A. Context Diagram*

*Context Diagram* adalah Gambaran menyeluruh dari DFD. Didalam context diagam hanya ada 2 (dua) eksternal entity yaitu administrasi dan kepala bagian. System flow master user dapat dilihat pada Gambar 4.9.

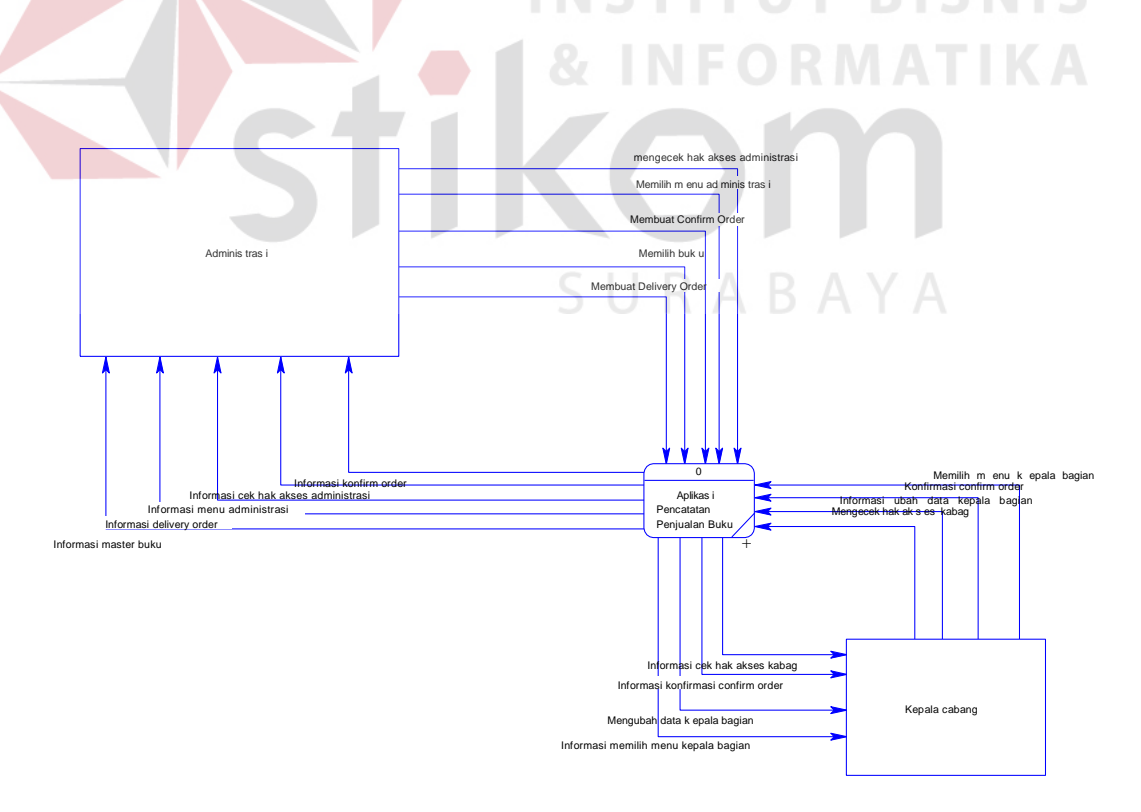

**Gambar 4.9 Context Diagram Aplikasi Pencatatan Penjualan** 

#### *B. HIPO*

HIPO digunakan sebagai alat desain dan teknik dokumentasi dalam siklus pengembangan sistem yang berbasis pada fungsi. Berikut ini adalah hierarchy chart dari rancang bangun aplikasi pencatatan penjualan buku pada PT Salemba Emban Patria. System flow HIPO dapat dilihat pada Gambar 4.10.

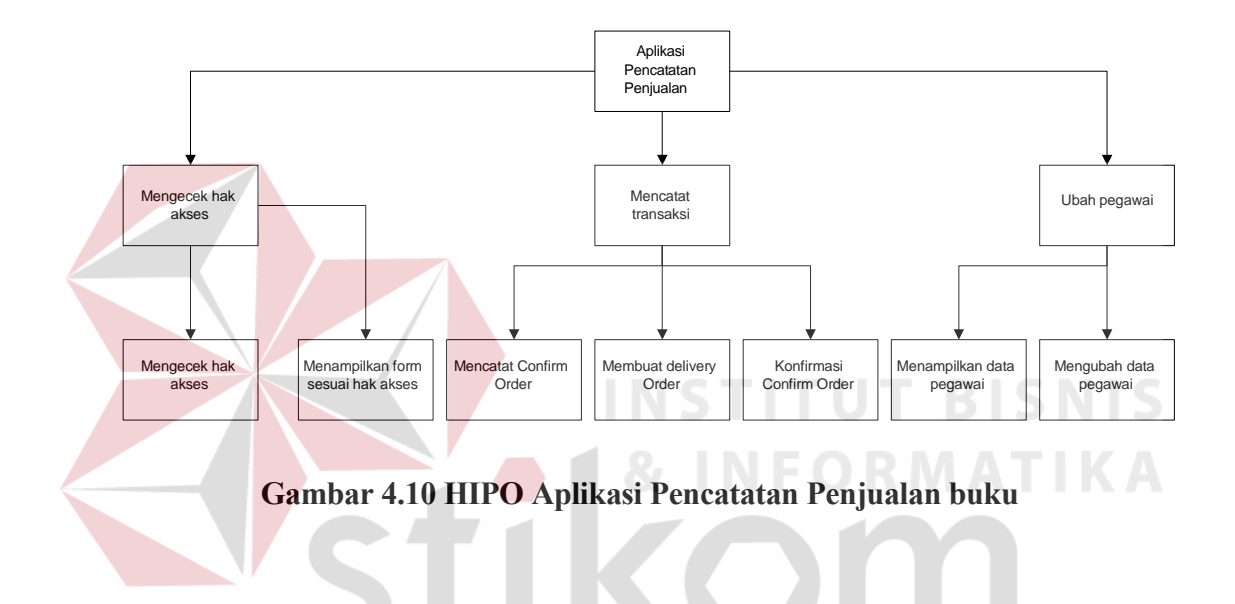

#### *C. DFD Level 0*

DFD yang ada dalam pencatatan penjualan buku pada PT Salemba Emban Patria ini terdapat 3 proses yang menjadi utamanya. Yang pertama yaitu pengecekan hak akses, mengubah data user, pencatatan transaksi. Dapat dilihat pada Gambar 4.11

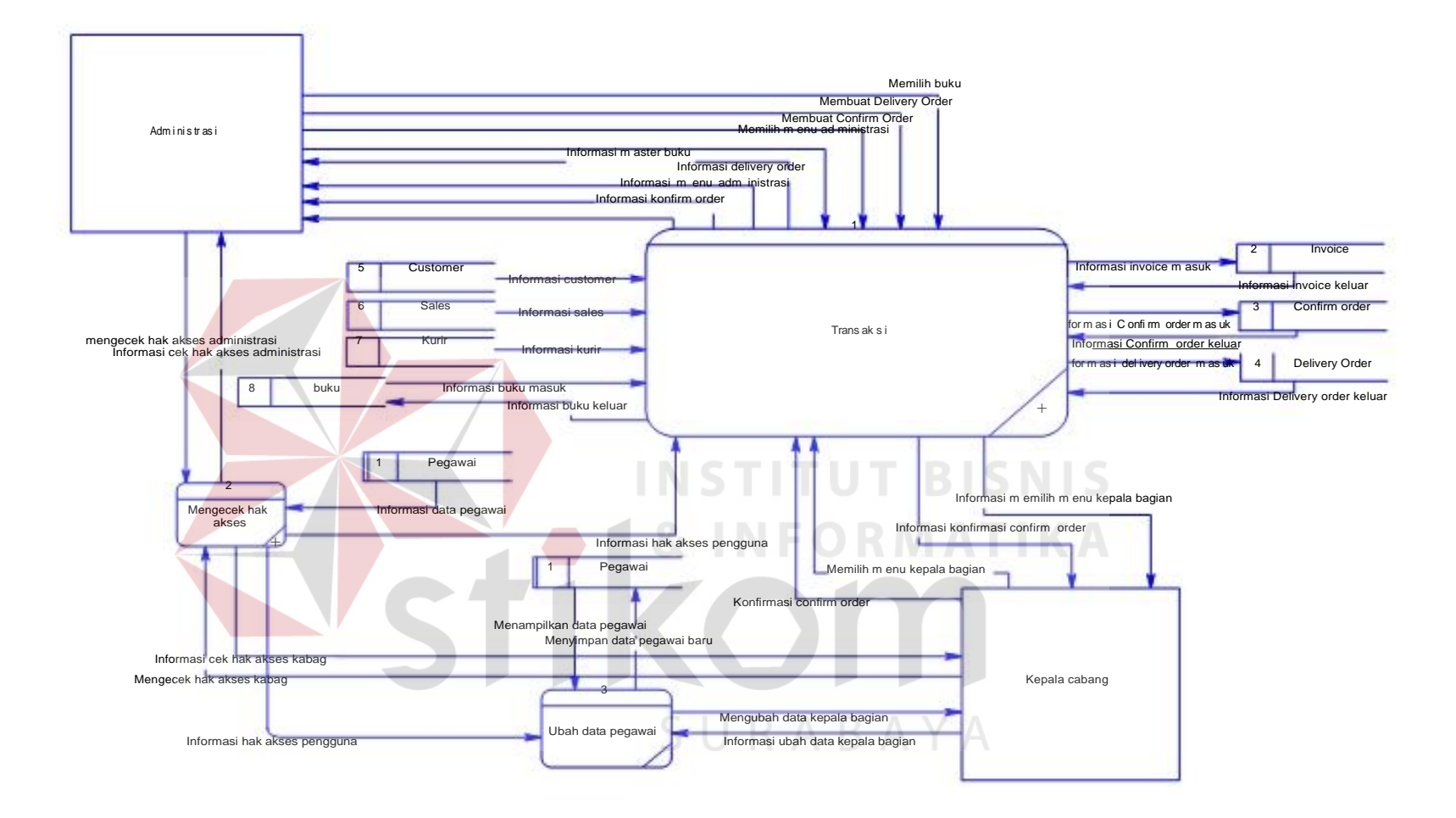

**Gambar 4.11 Context Diagram Aplikasi Pencatatan Penjualan buku** 

52

Pada DFD level 1 ini adalah keberlanjutan dari DFD level 0 pengecekan hak akses. Penjabaran proses mengecek hak akses yaitu mengecek hak akses pengguna dan menampilkan form sesuai hak akses. DFD level 1 ini memiliki 2 *external entities* yaitu administrasi dan kepala bagian yang terdapat pada Gambar 4.12. Dalam DFD ini hanya terdapat 1 data store yaitu user

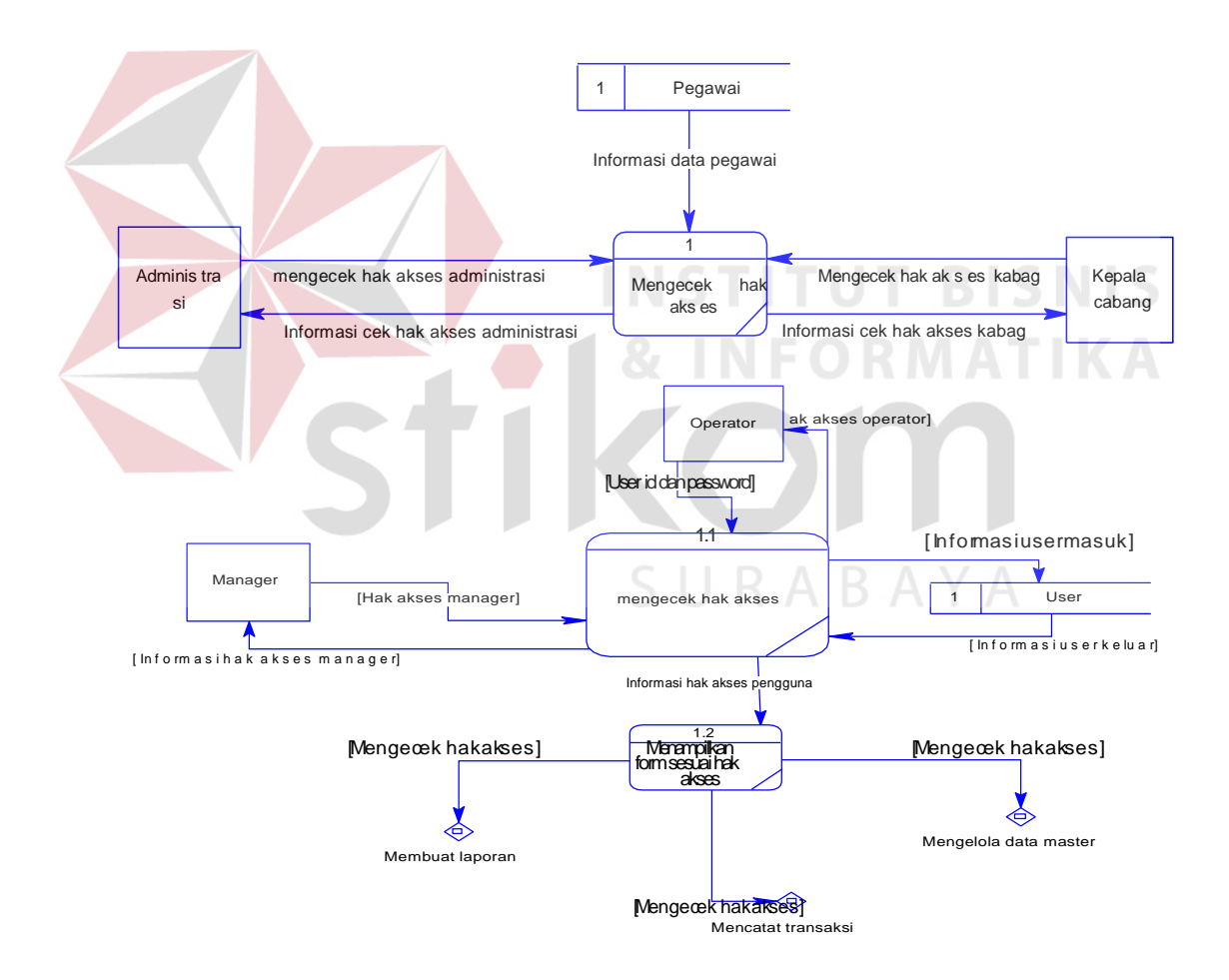

**Gambar 4.12 DFD Level 1 Mengecek Hak Akses** 

#### *E. DFD Level 1 Transaksi penjualan*

Pada DFD level 1 ini adalah keberlanjutan dari DFD level 0 Transaksi Penjabaran proses tersebut yaitu confirm order, delivery order, menu administrasi, menu kepala bagian, dan konfirmasi confirm order. DFD level 1 ini memiliki 2 (dua) *external entities* yaitu administrasi dan kepala bagian yang terdapat pada Gambar 4.13. Dalam DFD ini hanya terdapat 7 data store yaitu buku, sales, customer, invoice, confirm order, delivery order dan kurir.

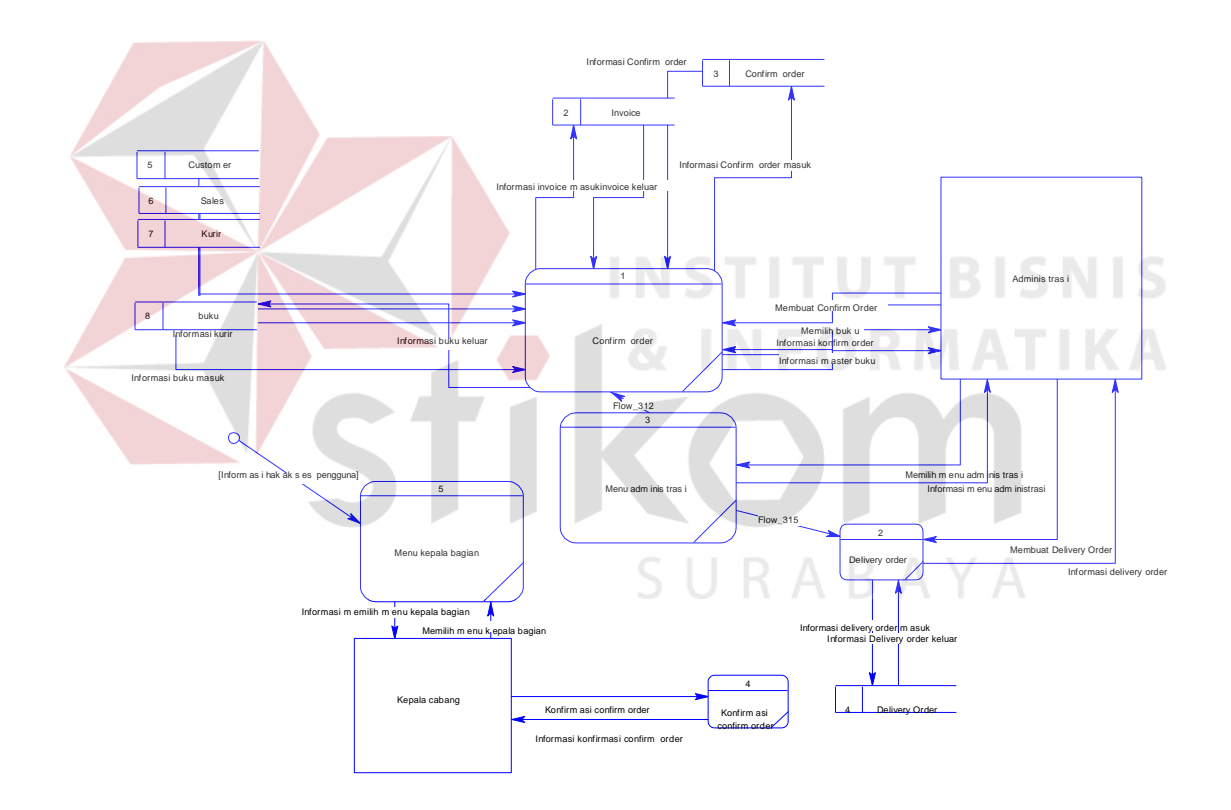

**Gambar 4.13 DFD Level 1 Transaksi penjualan** 

#### **4.2.3 Perancangan Database**

Pada tahap ini, dilakukan penyusunan dan perancangan database yang akan digunakan beserta strukturnya. Rancangan database sistem yang dibuat berupa Entity Relational Diagram (ERD)Entiy Relationship itu sendiri terdiri dari 2 bagian yaitu Conseptual Data Model (CDM) dan Physical Data Model (PDM)

#### *A. Conseptual Data Model (CDM)*

Dalam sistem informasi pencatatan penjualan buku terdapat 8 (Delapan) tabel yaitu tabel pegawai, customer, buku, *confirm order*, *delivery order*, sales, kurir, penjualan. Conseptual Data Model (CDM) dari sistem informasi pencatatan penjualan buku pada PT. Salemba Emban Patria dapat dilihat pada Gambar 4.14

**FORMATIKA** 

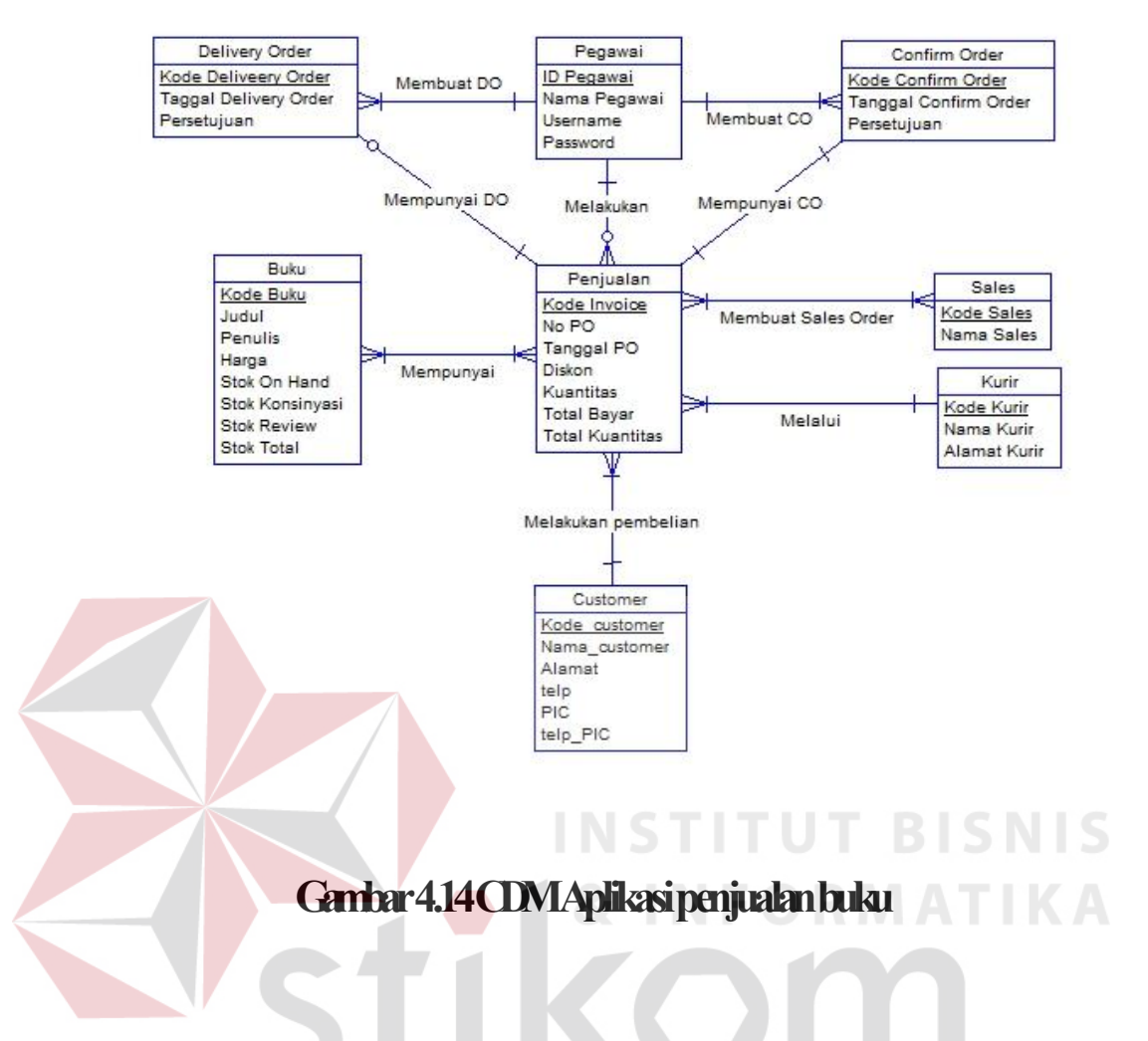

#### *B. Physical Data Model (PDM)*

Dalam sistem informasi pencatatan penjualan buku terdapat 9 (sembilan) tabel yaitu tabel pegawai, customer, buku, *confirm order*, *delivery order*, sales, kurir, penjualan, membuat sales order. Physical Data Model (PDM) dari sistem informasi pencatatan penjualan buku pada PT. Salemba Emban Patria dapat dilihat pada Gambar 4.15

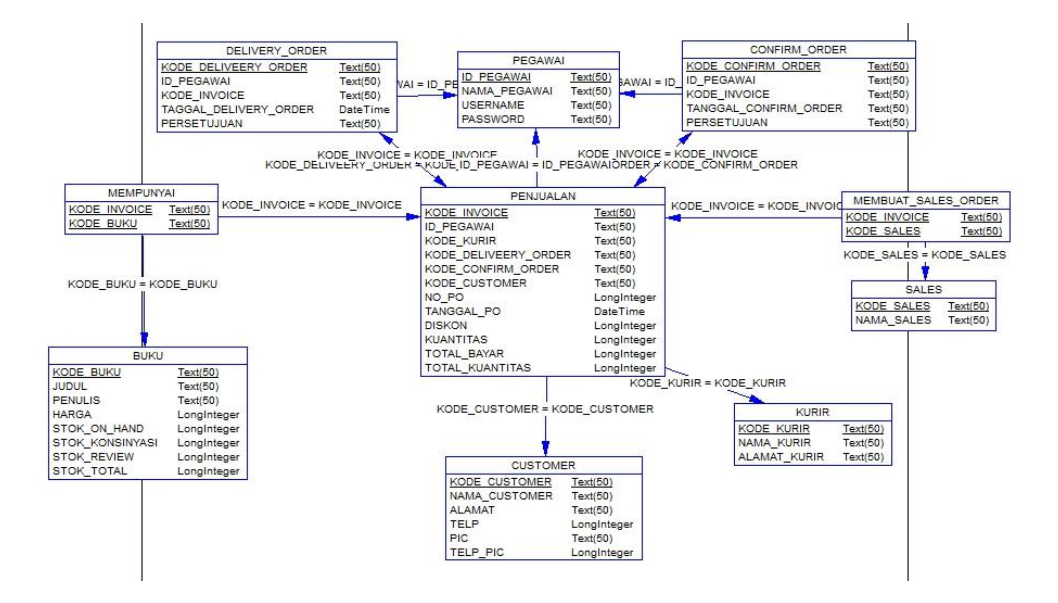

### **Gambar 4.15 PDM Aplikasi penjualan buku**

### **4.2.4 DBMS**

Struktur tabel yang ada pada aplikasi pencatatan penjualan buku pada PT Salemba Emban Patria adalah :

- *A. Tabel customer* 
	- Primary Key : Kode customer  $R$   $A$   $B$   $A$   $Y$   $A$

Foreign Key :-

Fungsi : Menyimpan data customer

# **Tabel 4.1 Struktur Tabel customer**

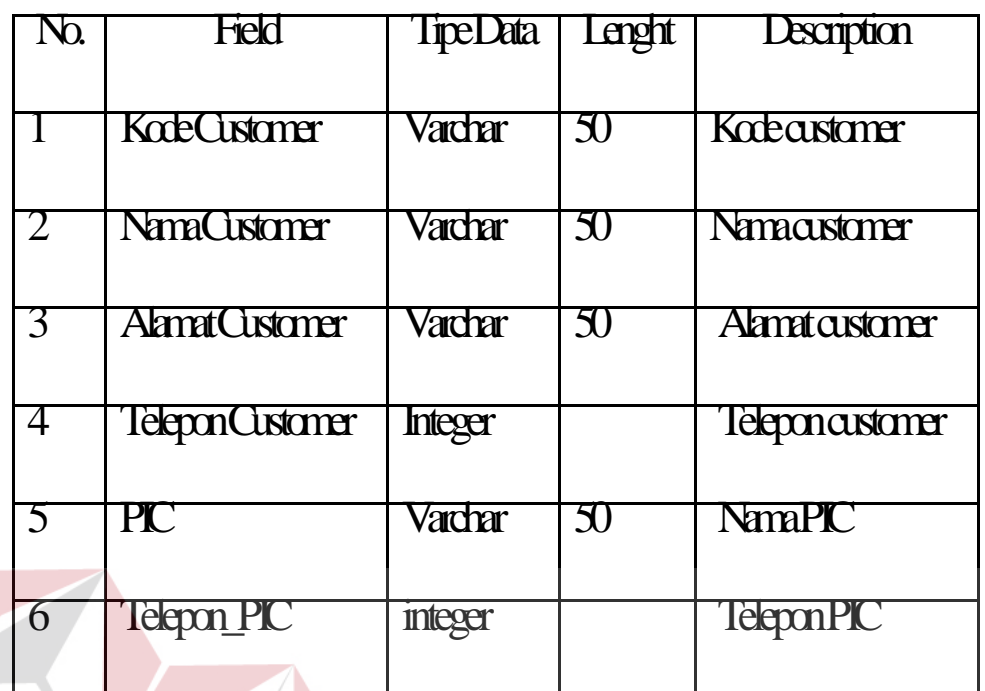

**T BISNIS INSTITU** *B. Tabel Pegawai*  **MATIKA** Primary Key : DPegawai Foreign Key :-Fungsi : Menyimpan data user<br>
SURABAYA

# **Tabel 4.2 Struktur Tabel Pegawai**

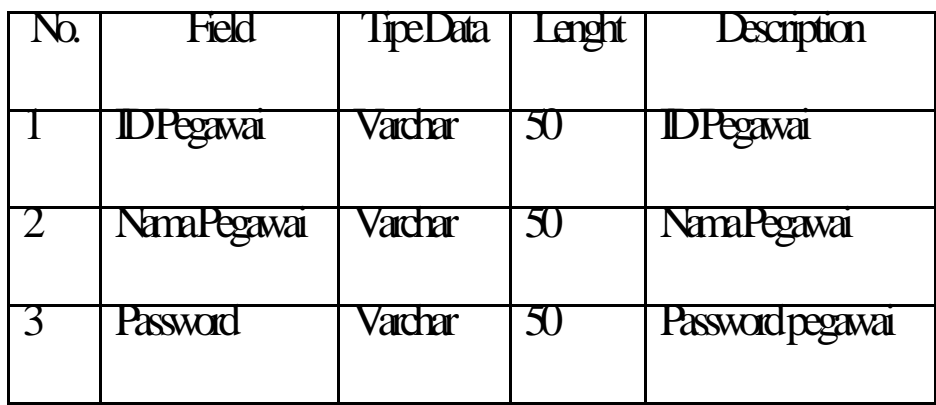

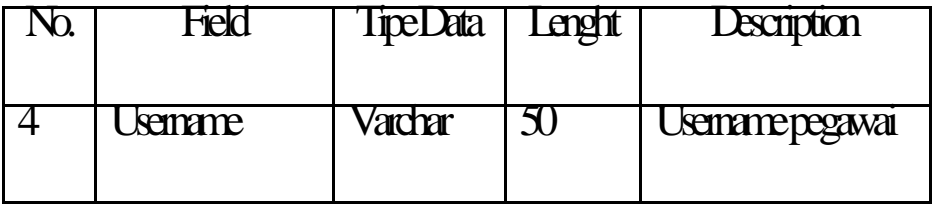

#### *C. Tabel Sales*

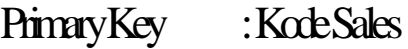

Foreign Key :-

Fungsi : Menyimpan data sales

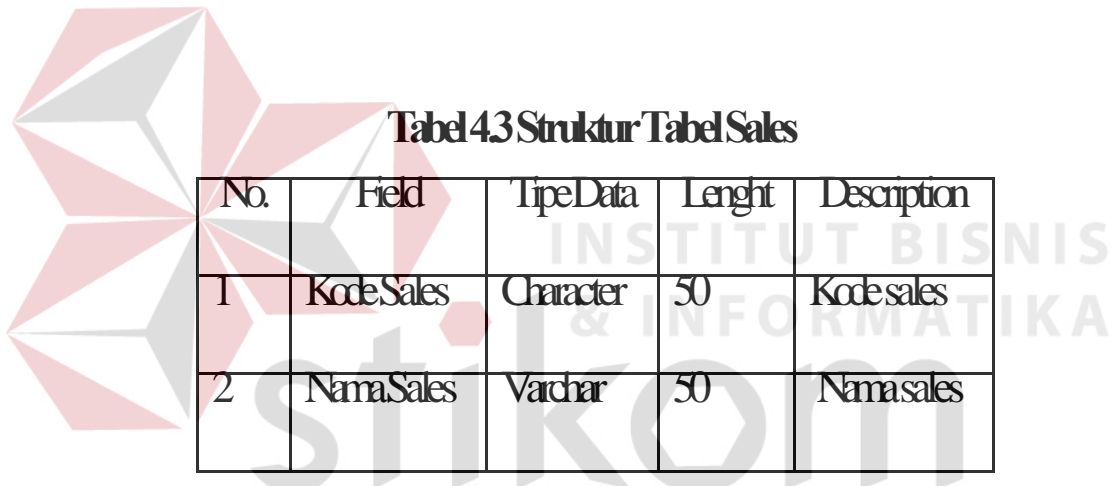

# SURABAYA

*D. Tabel Buku* 

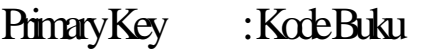

Foreign Key :-

Fungsi : Menyimpan data buku

# **Tabel 4.4 Struktur Tabel Buku**

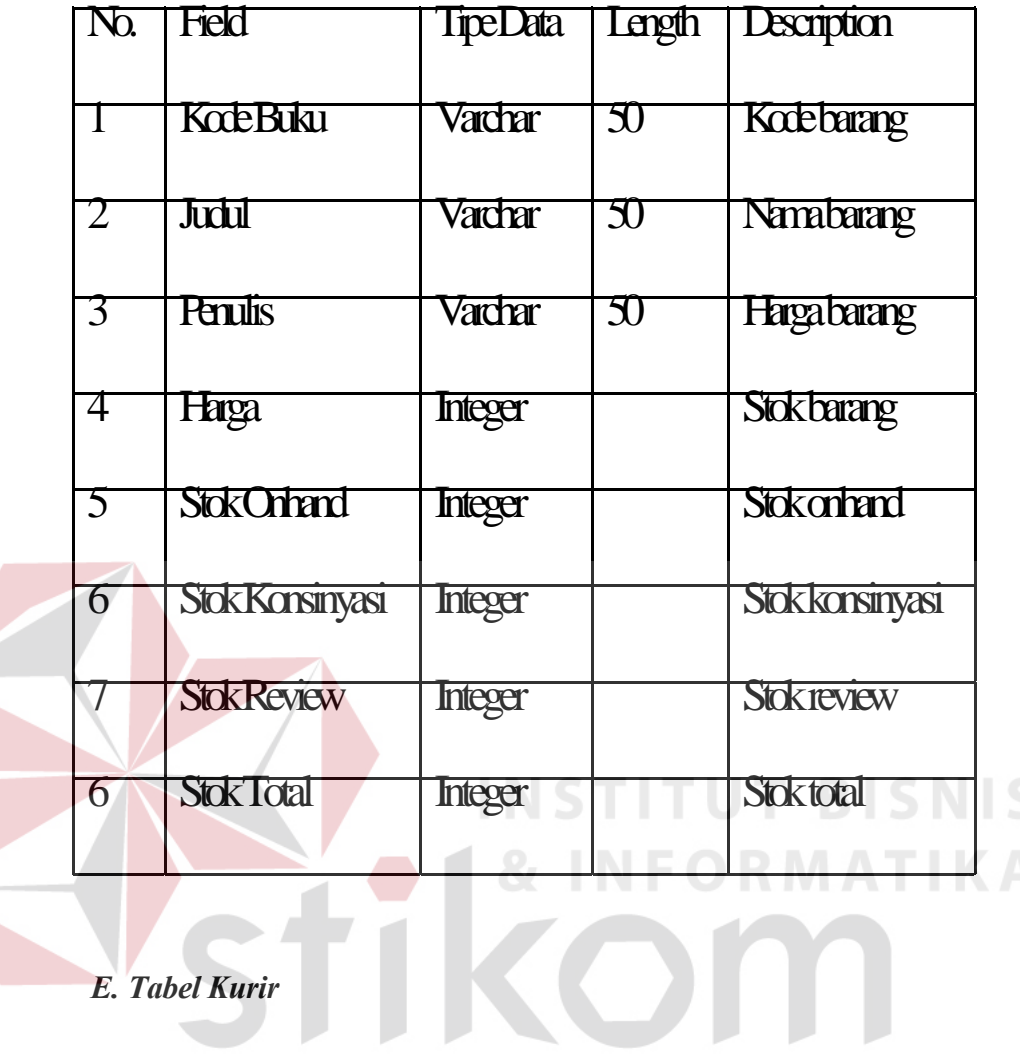

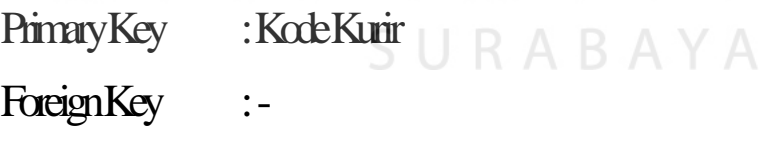

Fungsi : Menyimpan data Kurir

# **Tabel 4.5 Struktur Tabel Kurir**

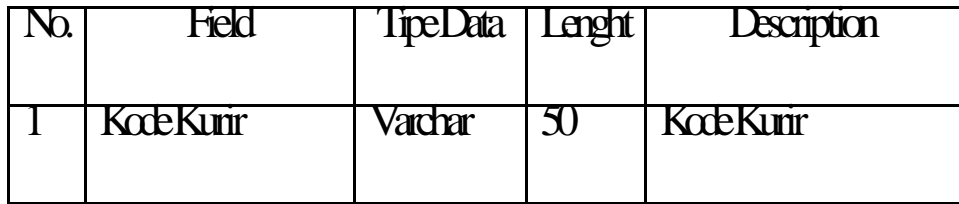

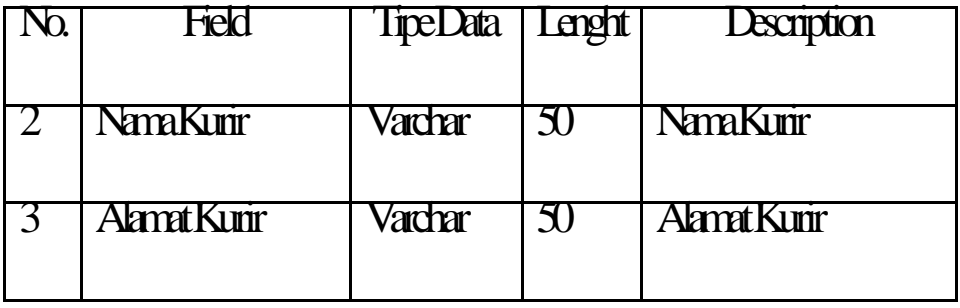

*F. Tabel Confirm Order* 

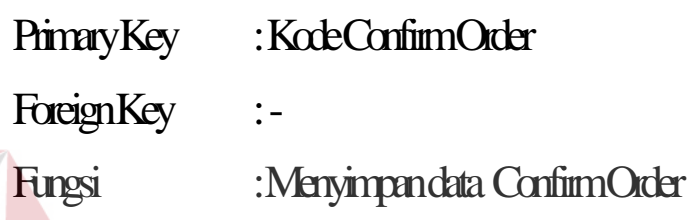

# **Tabel 4.6 Struktur Tabel Confirm Order**

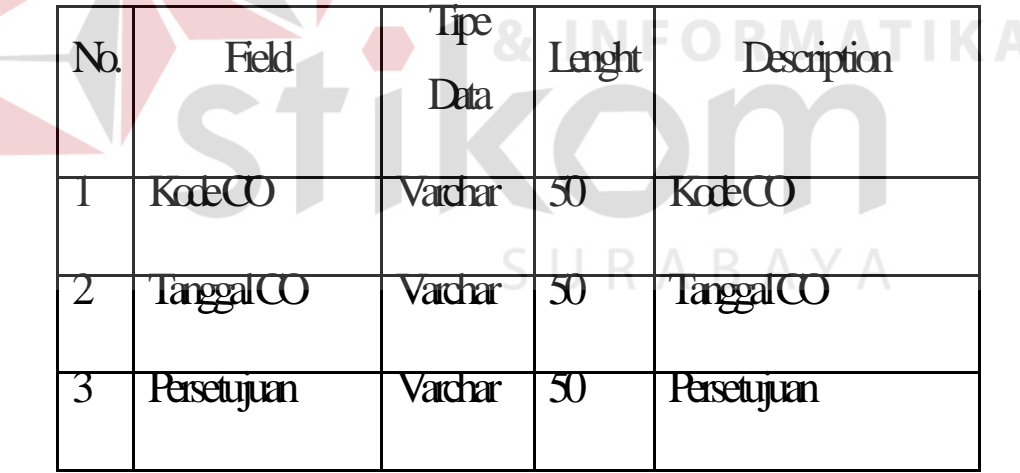

*G. Tabel Delivery Order* 

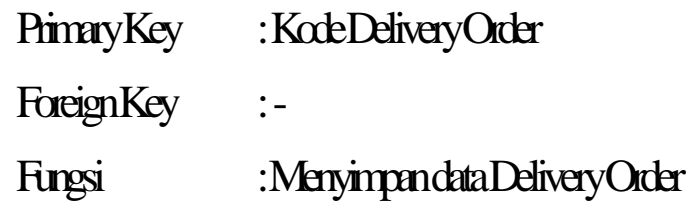

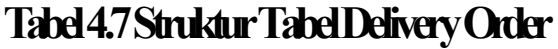

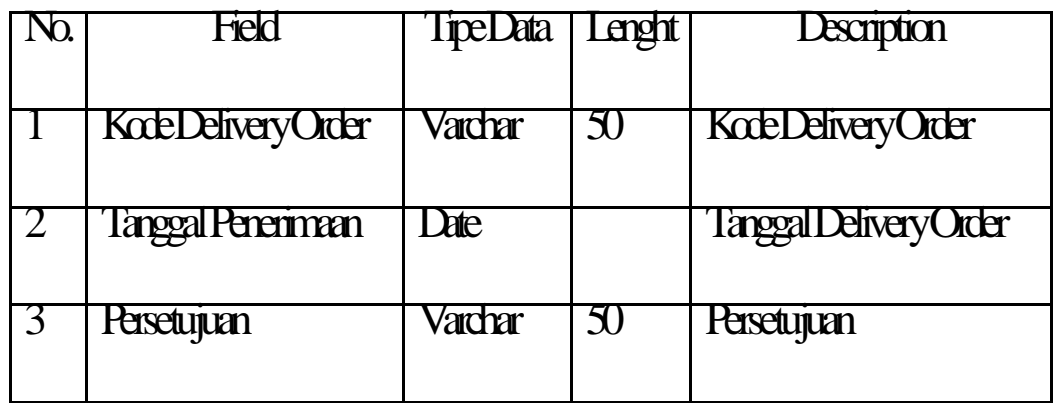

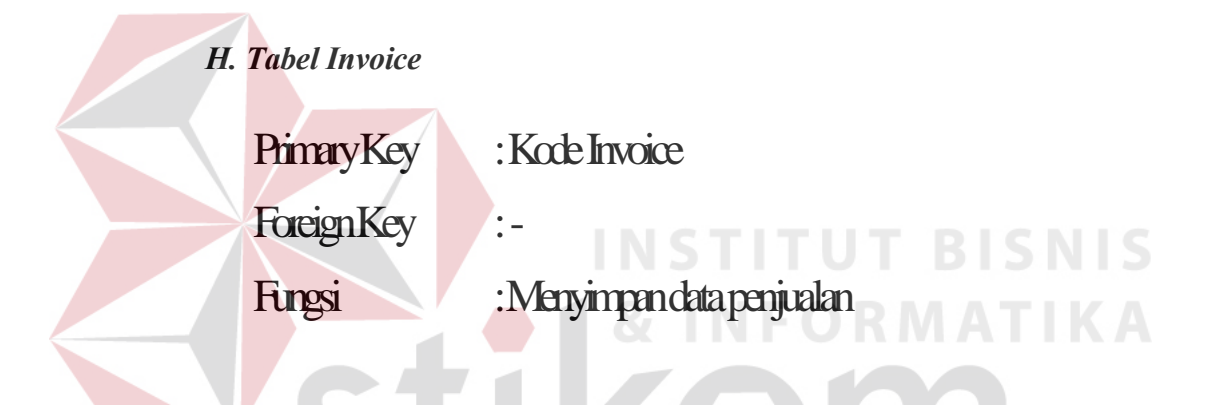

# **Tabel 4.8 Struktur Tabel Invoice**

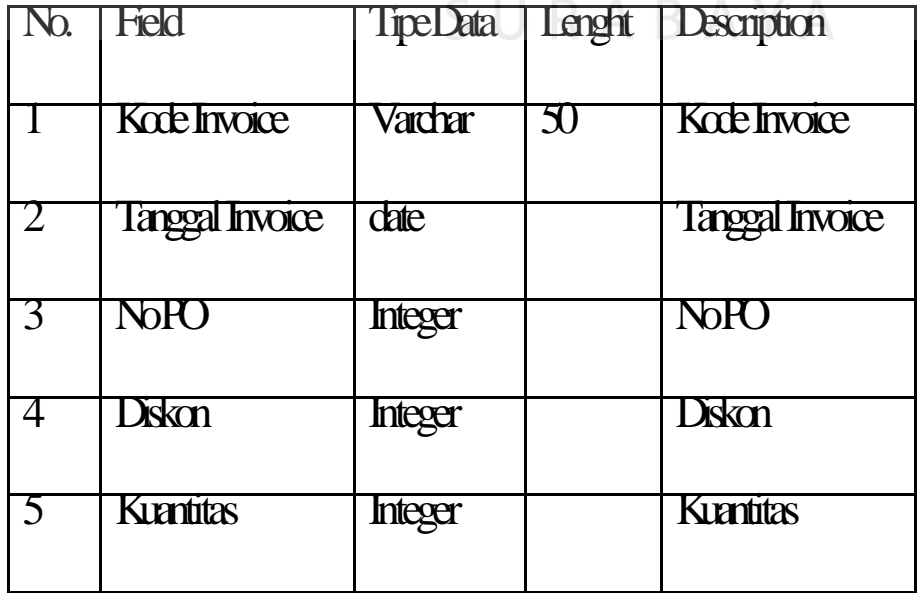

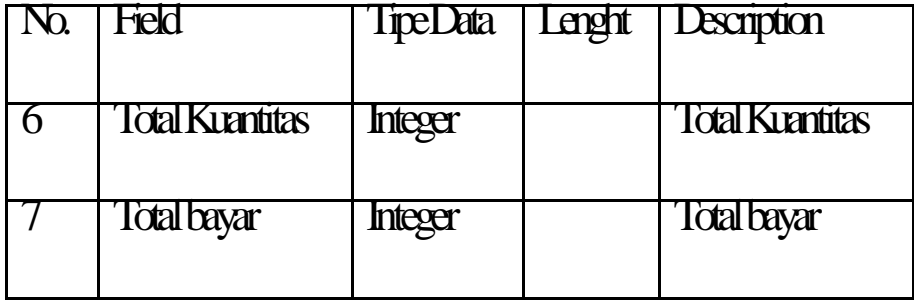

### **4.2.5 Desain Input atau Output**

Desain input dan output adalah sebuah rancangan yang berupa sebuah form untuk memasukan data dan laporan sebagai informasi yang dihasilkan dari pengolahan sebuah data. Desain input dan output ini akan di gunakan untuk membuat rancangan aplikasi dan membangun sistem.

- A. Desain Input
	- 1. FormLogin

Form login ini berfungsi untuk melakukan pengamanan dalam aplikasi dan memberikan hak akses kepada user tertentu. Gambar desain form login dapat dilihat pada Gambar 4.16. SURABAYA

**INSTITUT BISNIS** 

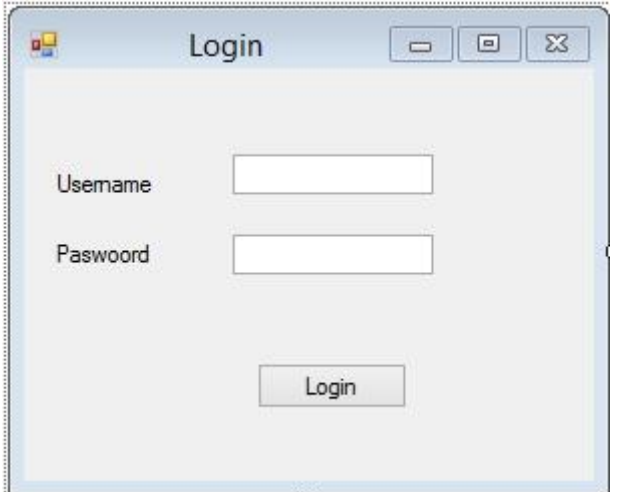

### **Gambar 4.16 Form menu login**

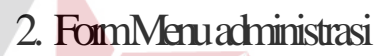

Form menu administrasi berfungsi untuk memberikan fasilitas pada bagian administrasi dalam melakukan proses bisnisnya atau job desknya, pada bagian ini administrasi memilih fungsi yang akan diinginkan, Gambar desain form Menu Administrasi dapat dilihat pada Gambar 4.17.

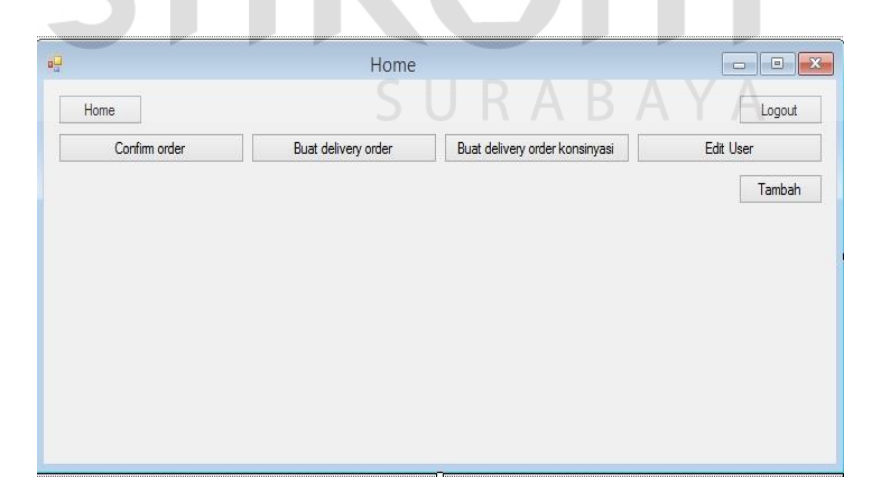

### **Gambar 4.17 Form menu administrasi**

### 3. Form Menu Buat Confirm Order

Form Menu Buat Confirm Order pada aplikasi, bertujuan untuk memberikan fasilitas yang ditujukan kepada bagian administrasi untuk membuat confirm order, Gambar desain form Menu Buat Confirm Order dapat dilihat pada Gambar 4.18.

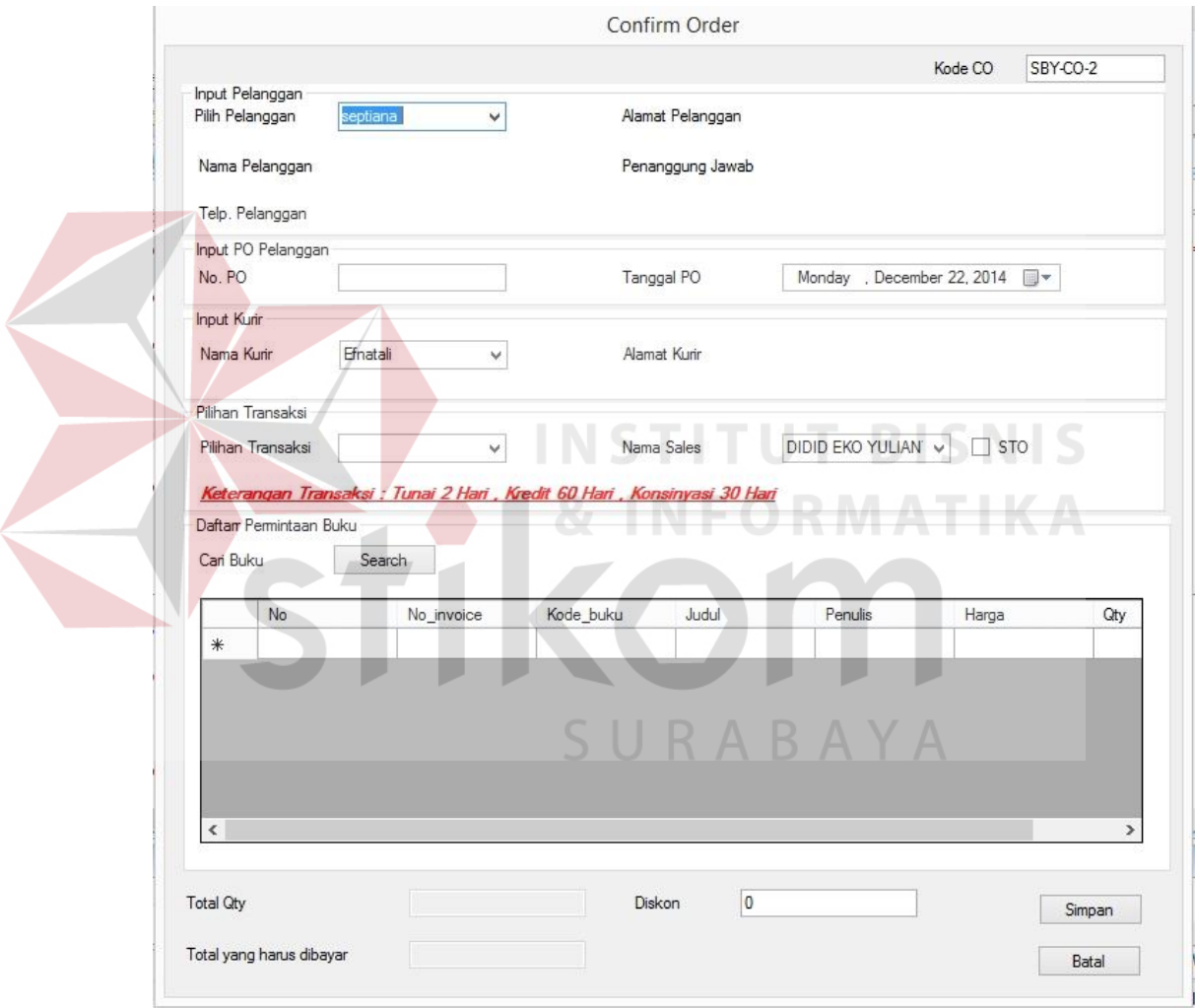

# **Gambar 4.18 Form Buat Confirm Order**

### 4. Form Menu Buat Delivery Order

Form Menu Buat Delivery Order pada aplikasi, bertujuan untuk memberikan informasi *confirm order* yang telah di setujui oleh kepala bagian yang ditujukan kepada bagian administrasi untuk membuat *delivery order*, Gambar desain form Menu Buat Delivery Order dapat dilihat pada Gambar 4.19.

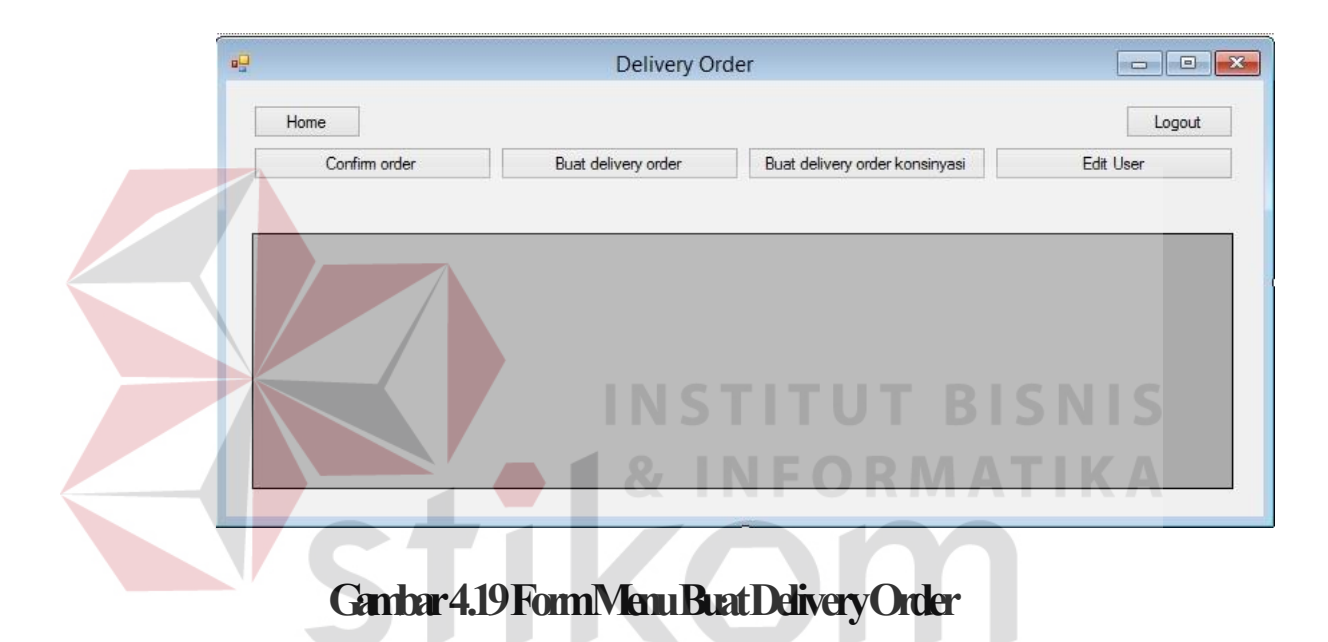

### 5. Form Menu Buat Delivery Order Konsinyasai

Form Menu Buat Delivery Order Konsinyasai pada aplikasi, bertujuan untuk memberikan informasi *confirm order* dengan status transi konsinyasi yang telah di setujui oleh kepala bagian yang ditujukan kepada bagian administrasi untuk membuat *delivery order konsinyasi*, Gambar desain form Menu Buat Delivery Order Konsinyasai dapat dilihat pada Gambar 4.20.

ABAYA

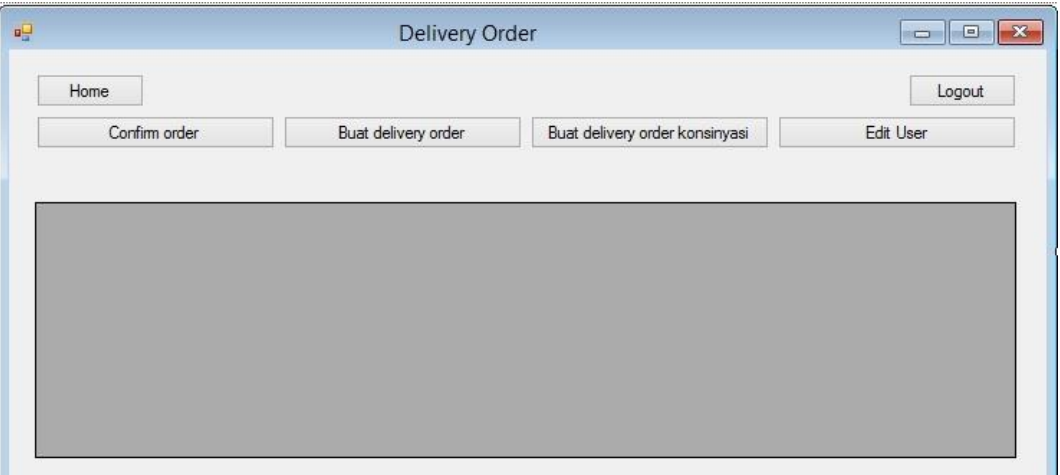

## **Gambar 4.20 Form Menu Buat Delivery Order Konsinyasi**

6. Form Menu Kepala Bagian

Form Menu Kepala Bagian pada aplikasi, bertujuan untuk memberikan informasi *confirm order* yang telah dibuat oleh bagian administrasi untuk disetujui oleh kepala bagian, Gambar desain Form Menu Kepala Bagian dapat dilihat pada Gambar 4.21.

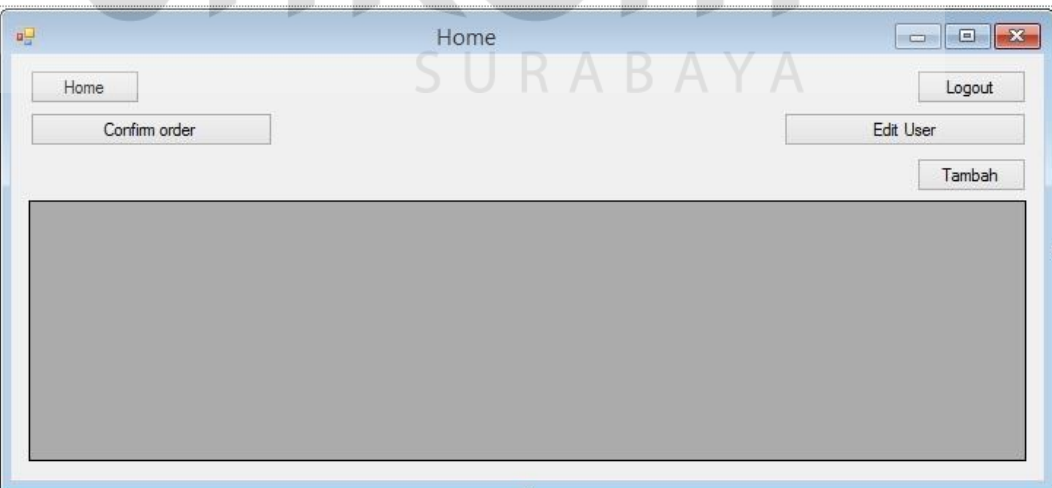

# **Gambar 4.21 Form Menu Kepala Bagian**

### 7. Form Menu Konfirmasi Confirm Order

Form Menu Konfirmasi Confirm Order pada aplikasi, bertujuan untuk mengkonfirmasi atau tidak *confirm order* yang telah dibuat oleh bagian administrasi yang ditujukan untuk kepala bagian, Gambar desain Form Menu Konfirmasi Confirm Order dapat dilihat pada Gambar 4.22.

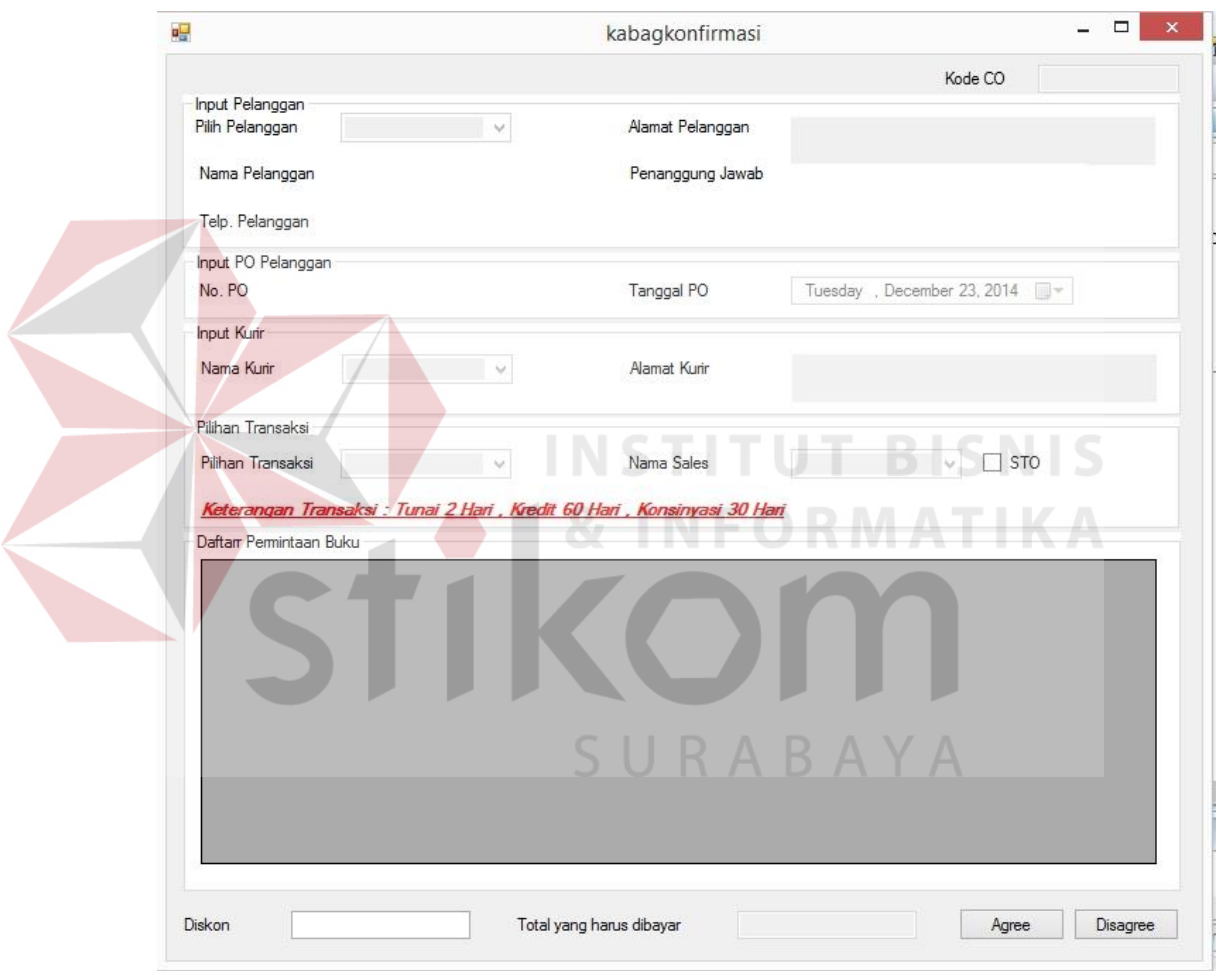

# **Gambar 4.22 Form Menu Konfirmasi Confirm Order**

8. Form Menu Edit User

Form Menu Edit User pada aplikasi, bertujuan mengubah data pegawai sesuai dengan user login pada form menu login, Gambar desain Form Menu Edit User dapat dilihat pada Gambar 4.23.

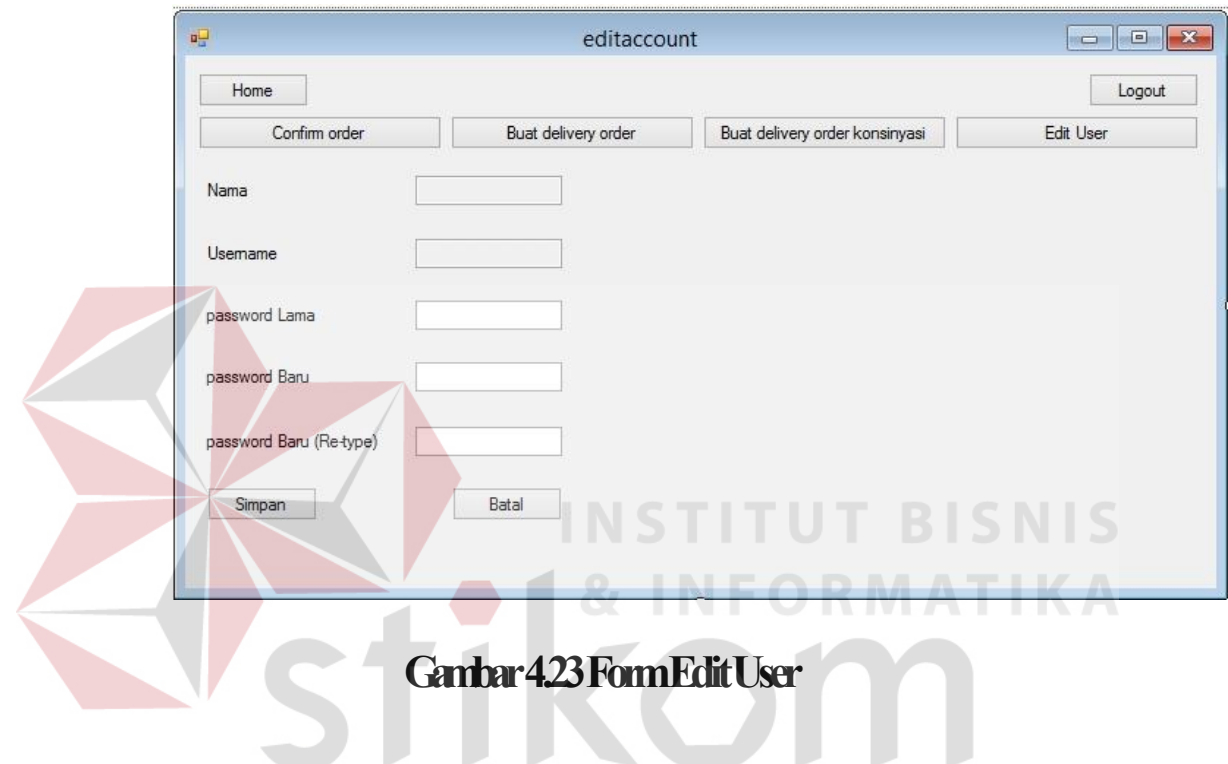

B. Desain Output

SURABAYA

Desain output merupakan desain laporan yang merupakan hasil dari sebuah proses yang terjadi, data yang tersimpan di dalam database itu akan diolah menjadi sebuah informasi yang berguna bagi pegguna aplikasi.

### 1. Cetak Confirm Order

Cetak Confirm Order adalah form yang di gunakan untuk melihat confirm order yang telah dibuat. Gambar form Cetak Confirm Order dapat dilihat pada Gambar 4.24.

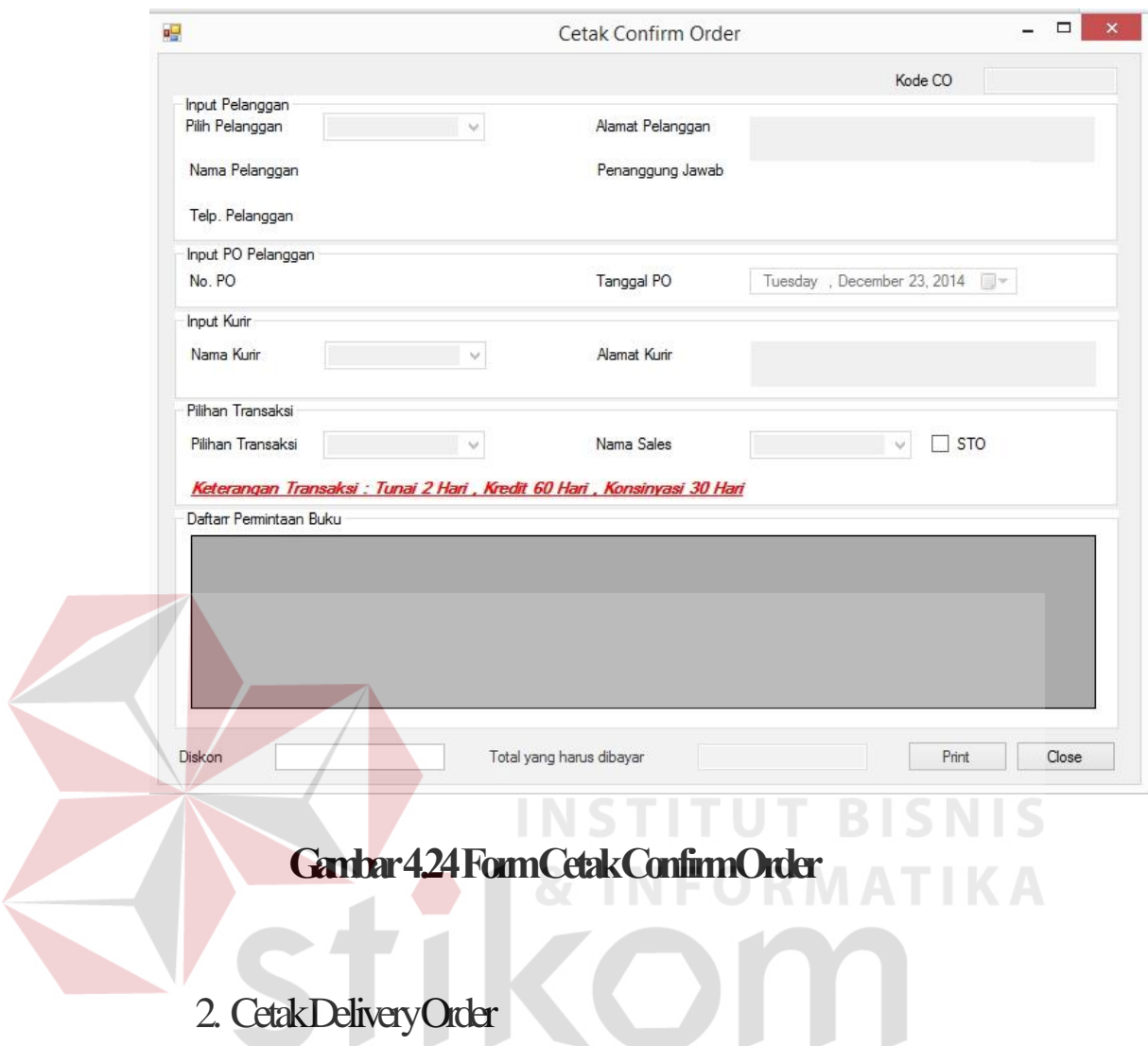

2. Cetak Delivery Order

Cetak Delivery Order adalah form yang di gunakan untuk melihat delivery order yang telah dibuat. Gambar form Cetak Delivery Order dapat dilihat pada Gambar 4.25.

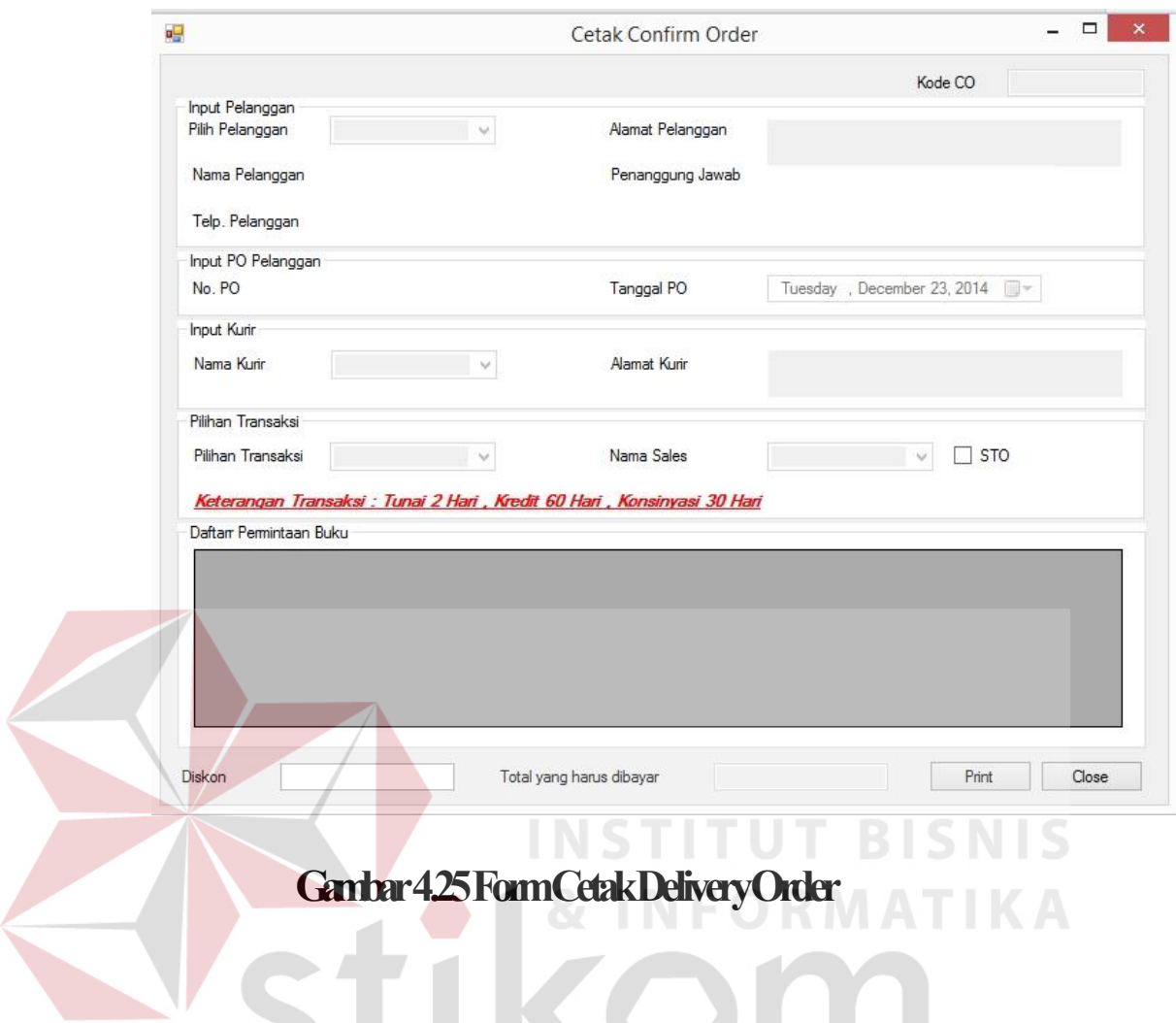

# 3. Cetak Delivery Order Konsinyasi

Cetak Delivery Order Konsinyasi adalah form yang di gunakan untuk melihat delivery order konsinyasi yang telah dibuat. Gambar form Cetak Delivery Order Konsinyasi dapat dilihat pada Gambar 4.26.

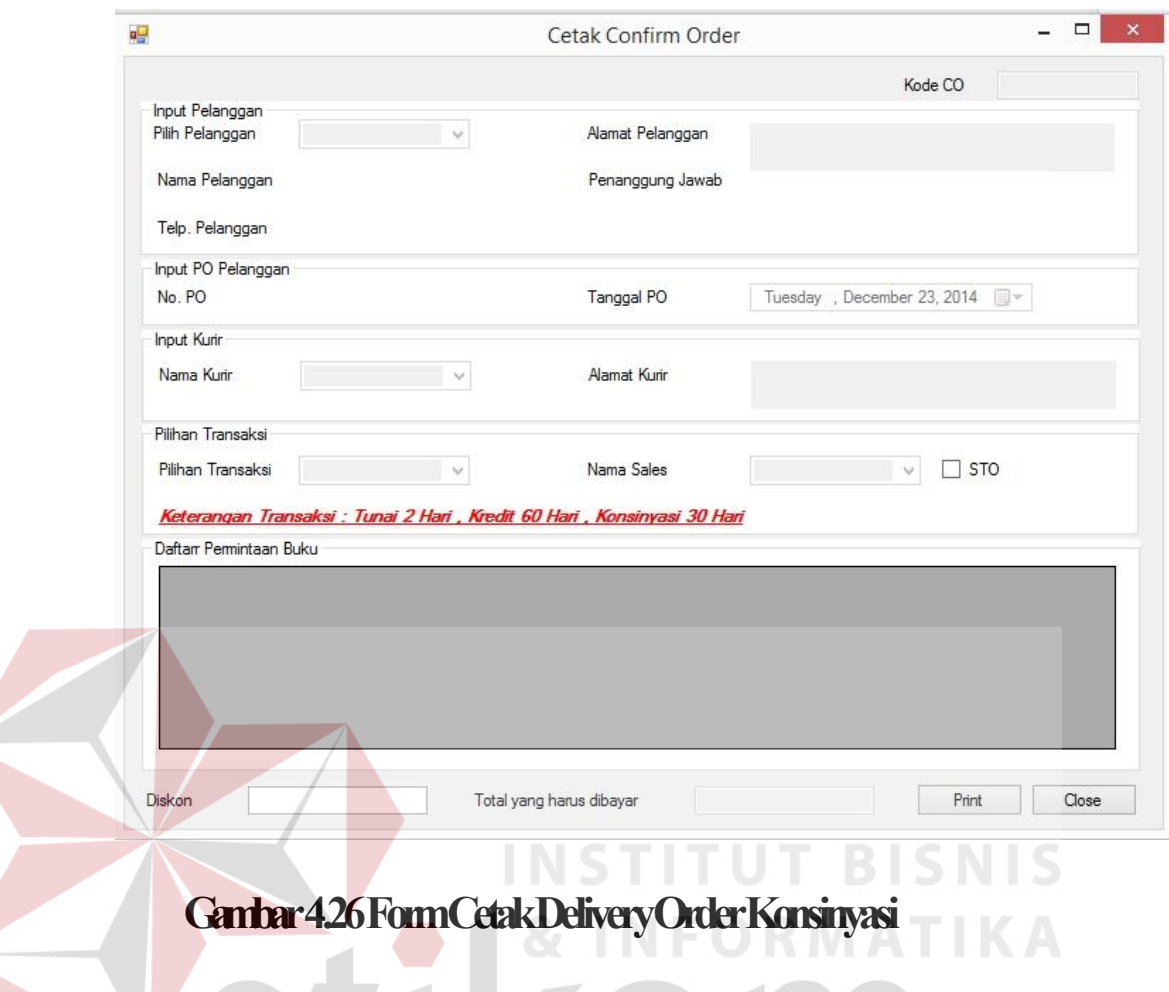

# **4.3Implmentasi Sistem**

Sistem yang digunakan untuk dapat menjalankan aplikasi pencatatan sediaan barang pada PT. Salemba Emban Patria adalah :

# Sofware pendukung:

- 1. Sistem oprasi Microsoft Windows 7
- 2. SQL Server 2008 R2
- 3. Visual Studio 2010

### Hardware pendukung :

### 1. Microcomposer Intel Core i7 atau lebih tinggi

- 2. VGA dengan resolusi 1024 X 760 atau lebih tinggi dan mendukung microsoft windows
- 3. RAM 4GB atau lebih tinggi

### **4.4Melakukan Pembahasan Pada Implmentasi Sistem**

Implementasi dilakukan untuk mengGambarkan jalanya sebuah sistem yang telah di buat, dalam hal ini akan di jelaskan fungsi dari halaman tersebut. Pada Gambar di bawah ini adalah tampilan user interface dari sistem pencatatan penjualan buku pada PT. Salemba Emban patria

### **4.4.1Form Login**

Berikut ini adalah form tampilan login yang harus diisi untuk dapat mengakses aplikasi pencatatan penjualan buku. Aplikasi ini memiliki 2 hak akses yang berbeda. Pertama adalah kepala bagian dimana kepala bagian hanya diberi akses untuk dapat melakukan konfirmasi confirm order yang ada. Kedua adalah administrasi yaitu dapat melakukan pengolahan data transaksi pada data master maupun melakukan transaksi yang ada. Form Login dapat dilihat pada Gambar 4.27.

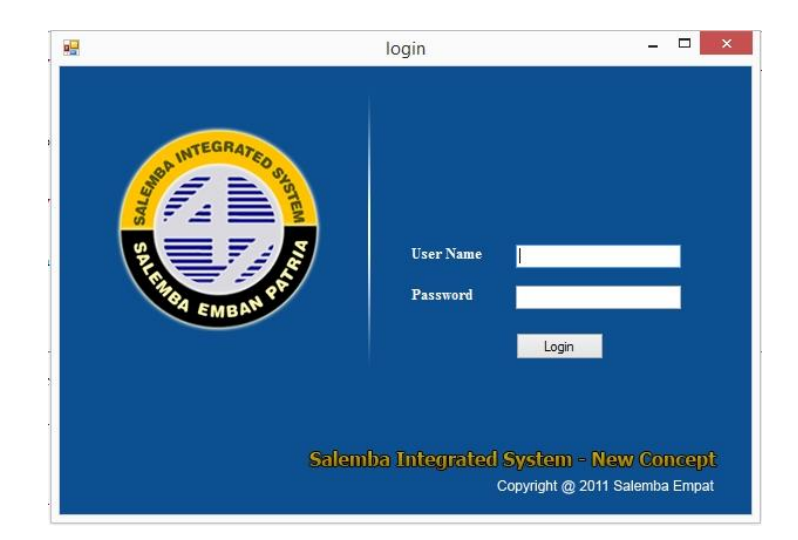

# **Gambar 4.27 Form Login**

Apabila terdapat kode user maupun password yang belum terisi maka akan muncul notifikasi sebagai berikut. Notifikasi dapat dilihat pada Gambar 4.28.

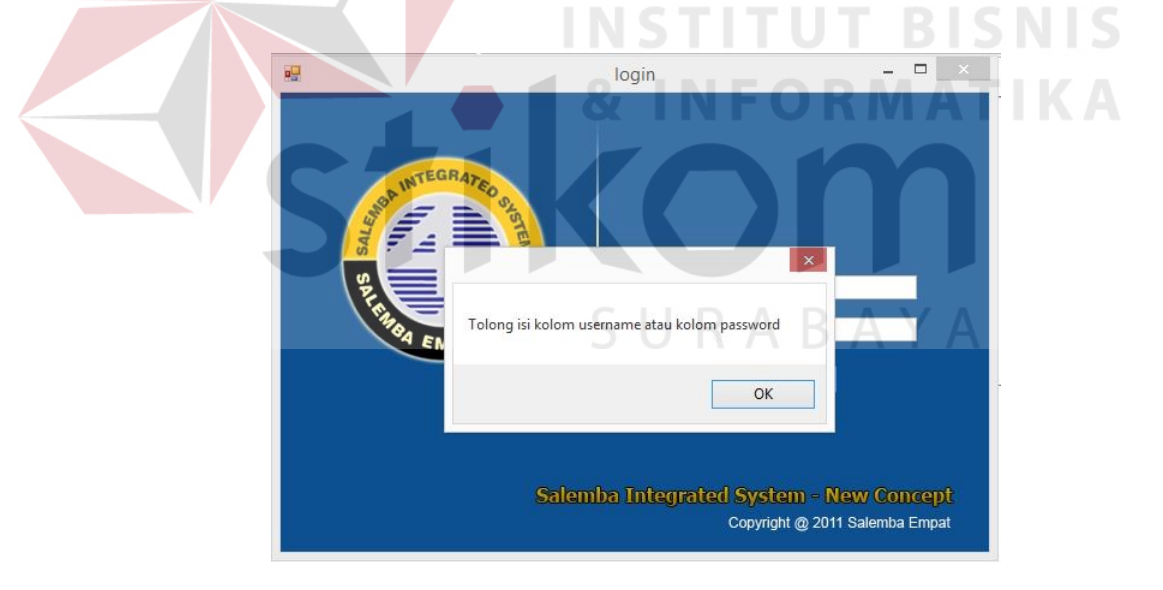

### **Gambar 4.28 Notifikasi Password dan user kosong**

Apabila username dan password yang dimasukan tidak benar, maka akan muncul notifikasi sebagai berikut. Notifikasi password kesalahan username / password dapat dilihat pada Gambar 4.29.

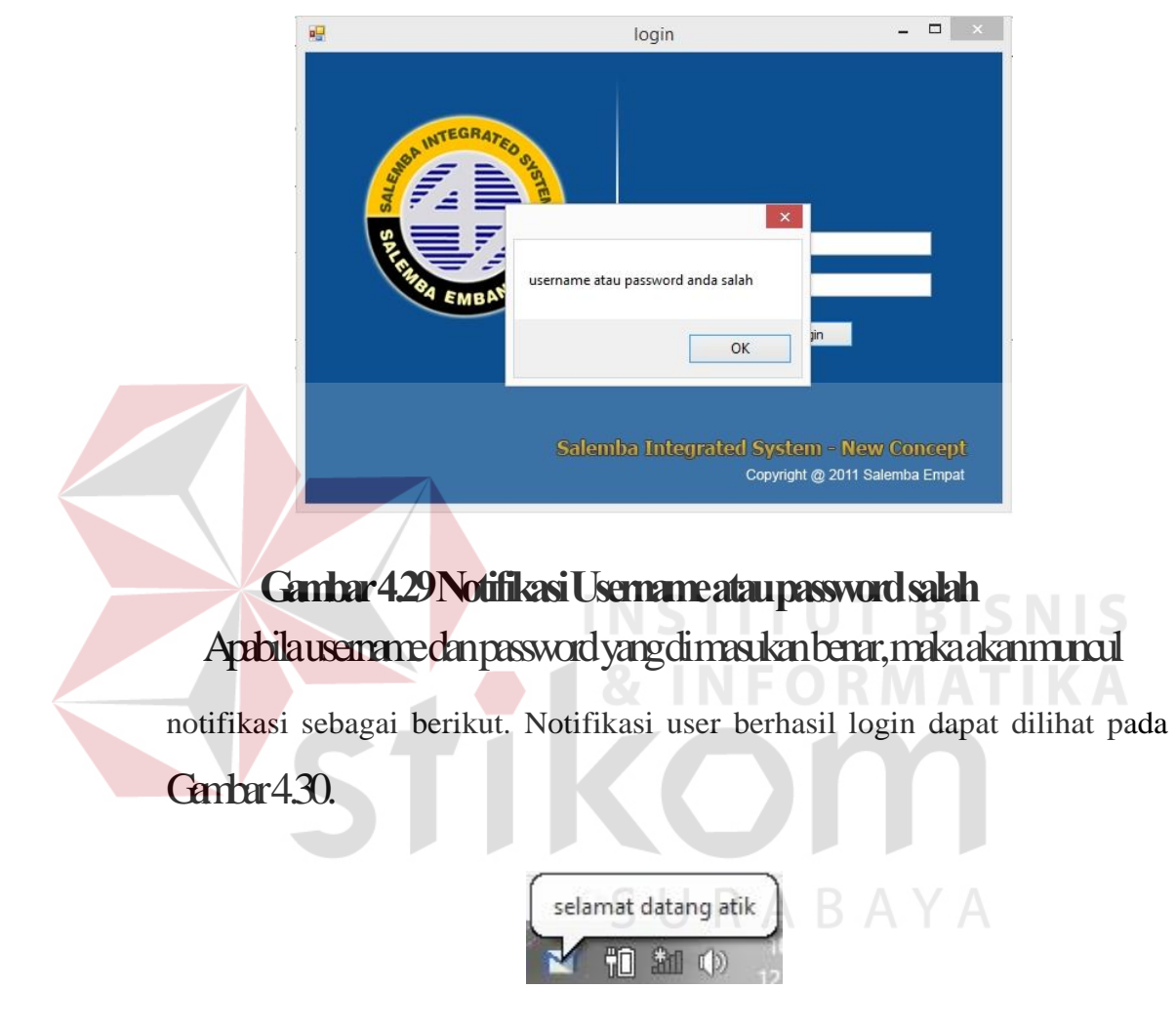

### **Gambar 4.30 Notifikasi Username telah masuk / login**

#### **4.4.2Form Menu Utama Adminstrasi**

Pada form menu utama administrasi ini terdapat 4 menu utama yaitu ada menu confirm order, buat delivery order, buat delivery order konsinyasi dan edit account dimana fungsi dari keempat menu tersebut yitu sebagai berikut :

a. Confirm order

Pada menu ini administrasi dapat melihat dan membuat confirm order

b. Buat delivery order

Pada menu ini administrasi dapat mencetak delivery order

c. Buat delivery order konsinyasi

Pada menu ini administrasi dapat mencetak delivery order konsinyasi

d. Edit account

Pada menu ini administrasi dapat mengubah password

Form Menu Utama Administrasi dapat dilihat pada Gambar 4.31.

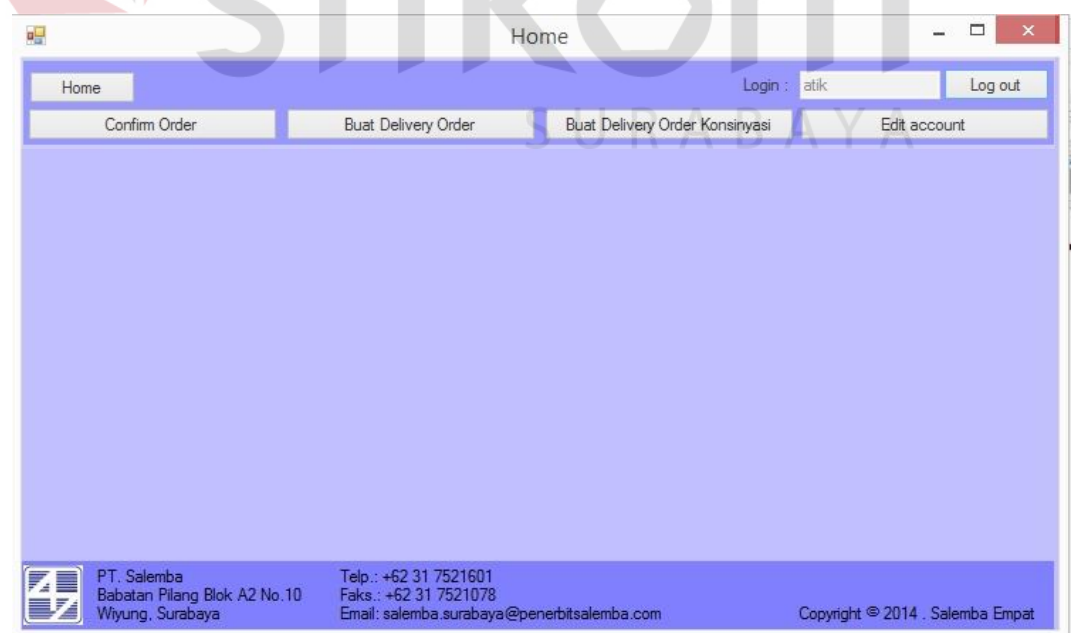

# **Gambar 4.31 Menu Utama Administrasi**

### **4.4.3Form Confirm Order Administrasi**

Form confirm order pada user administrasi ini di gunakan untuk melihat confirm order yang telah dibuat dan membuat confirm order dengan cara menekan tombol tambah atau dengan menekan gambar plus. Form master buku dapat dilihat pada Gambar 4.32.

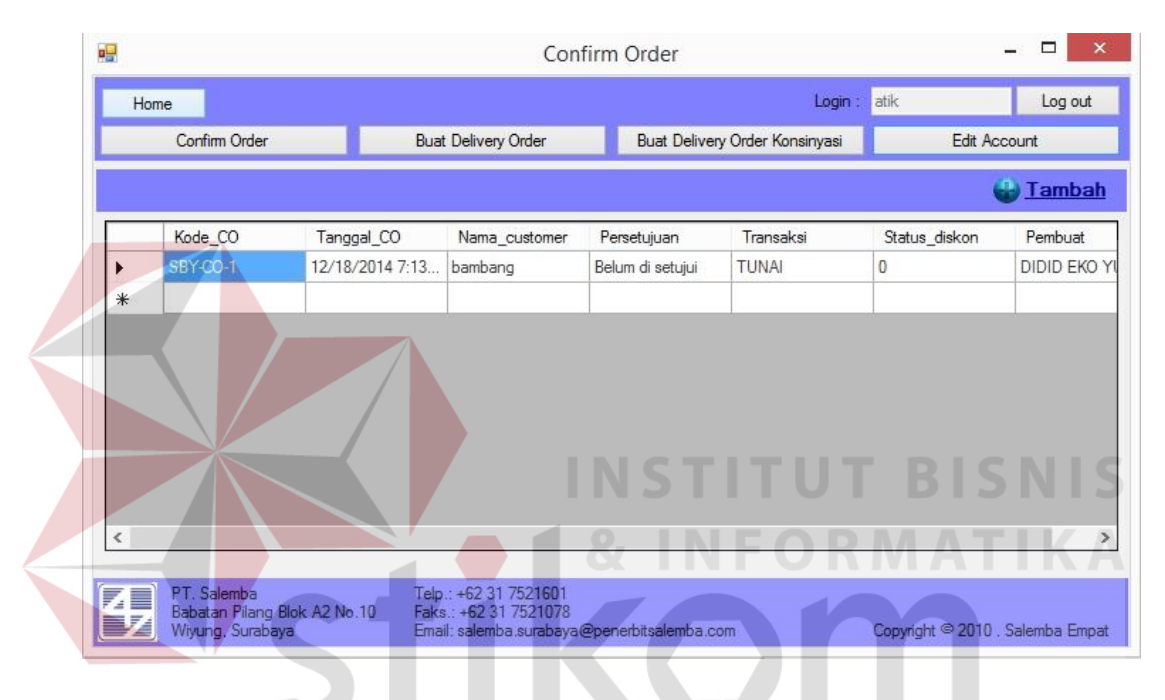

**Gambar 4.32 Form Confirm Order Administrasi** 

Untuk membuat confirm order administrasi harus menekan tombol tambah pada Gambar 4.32 dan akan muncul form buat confirm order, administrasi akan memilih customer pada kolom pilih pelanggan dan akan mengisikan No. PO, tanggal PO, memilih kurir pada kolom kurir, memilih jenis transaksi dan memilih sales, Gambar form buat confirm dapat dilihat pada Gambar 4.33.

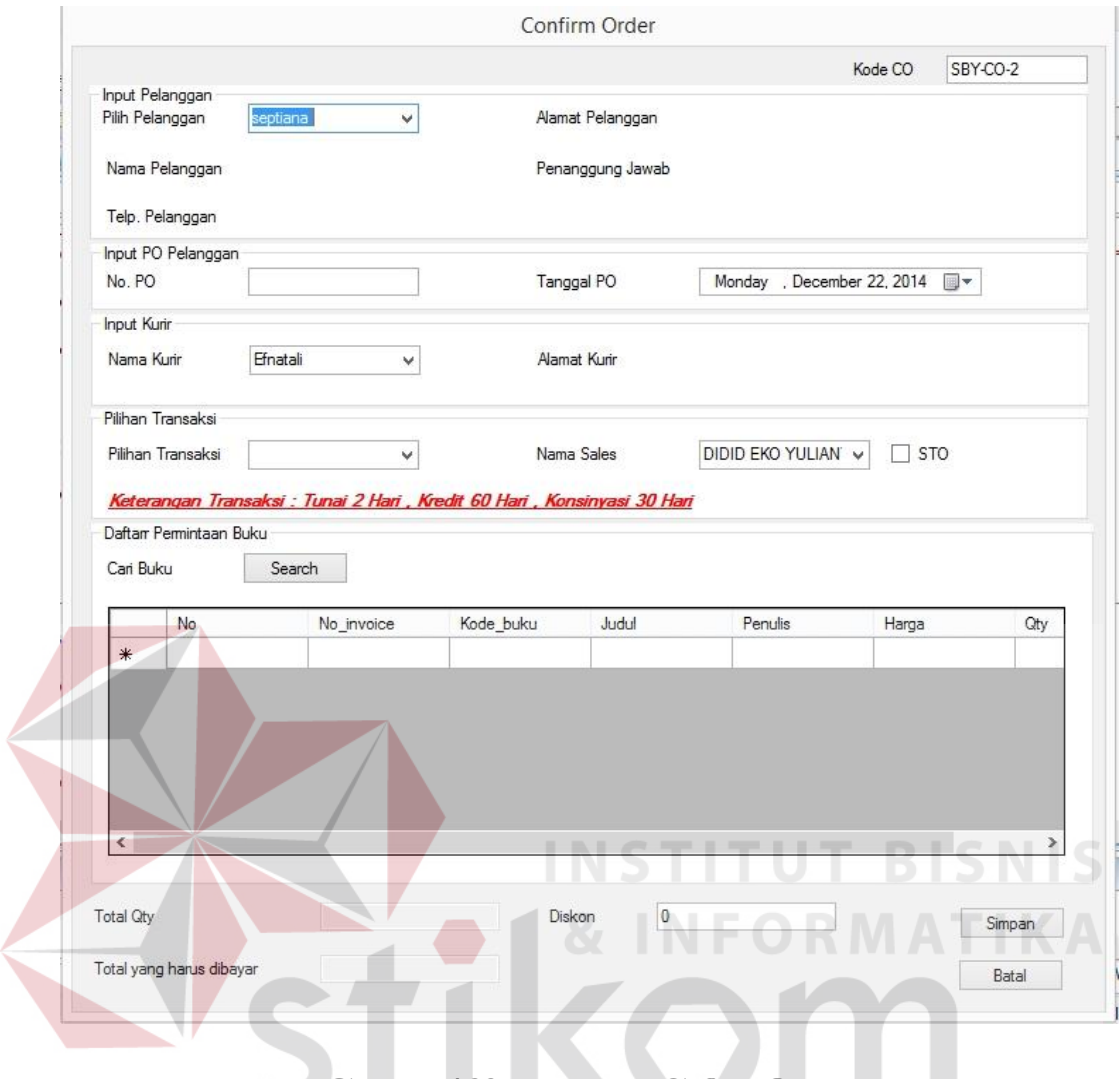

### **Gambar 4.33 Form Buat Cofirm Order**

SURABAYA

Pada pemilihan buku administrasi harus mengisikan data data yang disebutkan diatas, apabila semua telah diisi maka administrasi akan memilih buku dengan menekan tombol search pada kolom pilih buku dan mengisikan diskon pada kolom diskon.

Apabila data data yang disebutkan belum diisikan dengan lengkap maka akan muncul peringatan, peringatan confirm order dapat dilihat pada Gambar 4.34.

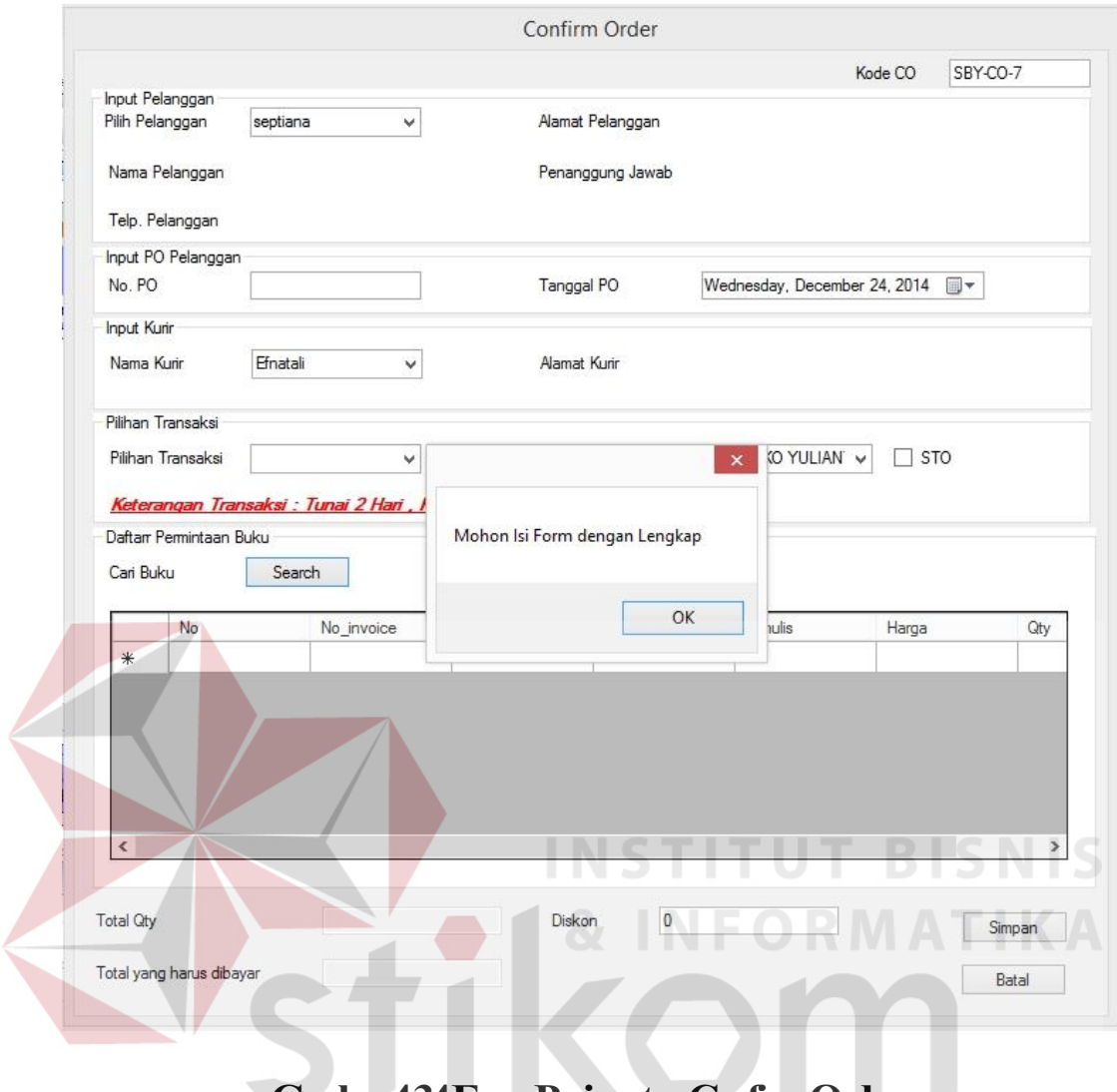

**Gambar 4.34 Form Peringatan Confirm Order** 

Setelah administrasi menekan tombol search pada kolom buku maka akan muncul form pilih buku, pada form ini administrasi akan memilih buku sesuai dengan sales order yang diberikan oleh sales dengan cara mendouble klik data yang ada pada gridview dan mengisikan kuantitas pada kolom qty. Form pilih buku dapat dilihat pada Gambar 4.35.

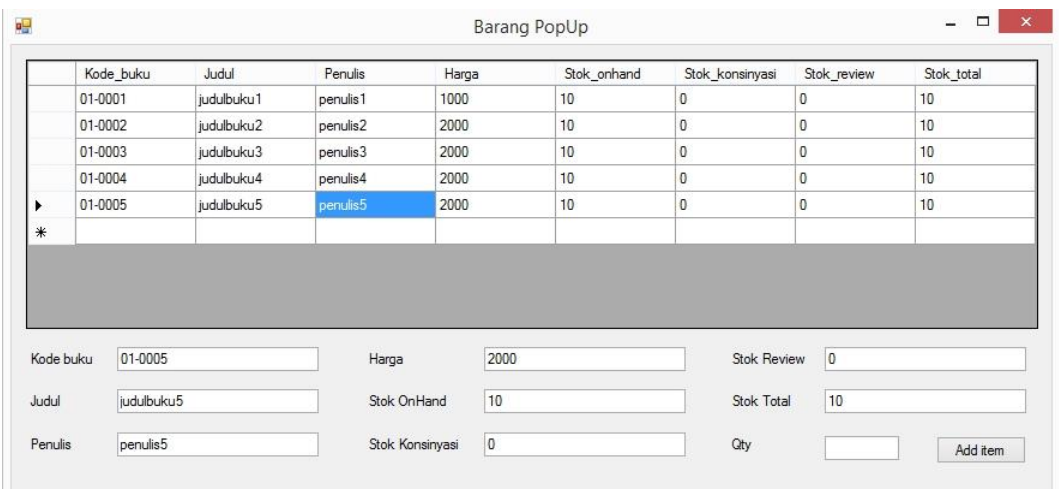

### **Gambar 4.35 Form Pilih Buku**

Apabila administrasi tidak mengisikan jumlah kuantitas yang diminta pada kolom qty maka akan muncul pesan peringatan isi kolom qty, Gambar peringatan isi kolom qty dapat dilihat pada Gambar 4.36. **STITUT BISNIS** 

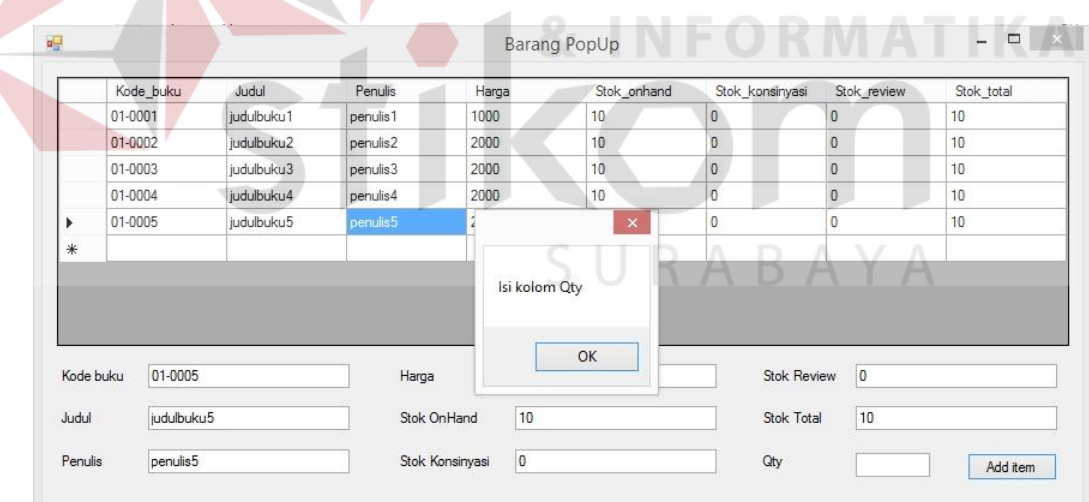

## **Gambar 4.36 Peringatan Isi Kolom Qty**

Apabila administrasi memasukan jumlah permintaan kuantitas melebihi dari stok yang ada maka akan tampil sebuah pesan peringatan. Gambar peringatan permintaan kuantitas melebihi stok pada Gambar 4.37.

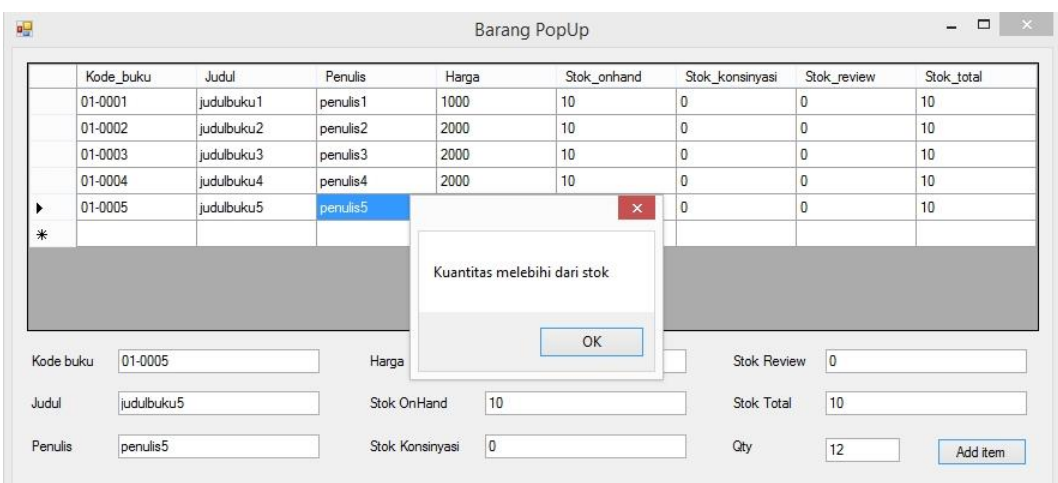

**Gambar 4.37 Peringatan Permintaan Kuantitas Melebihi Stok** 

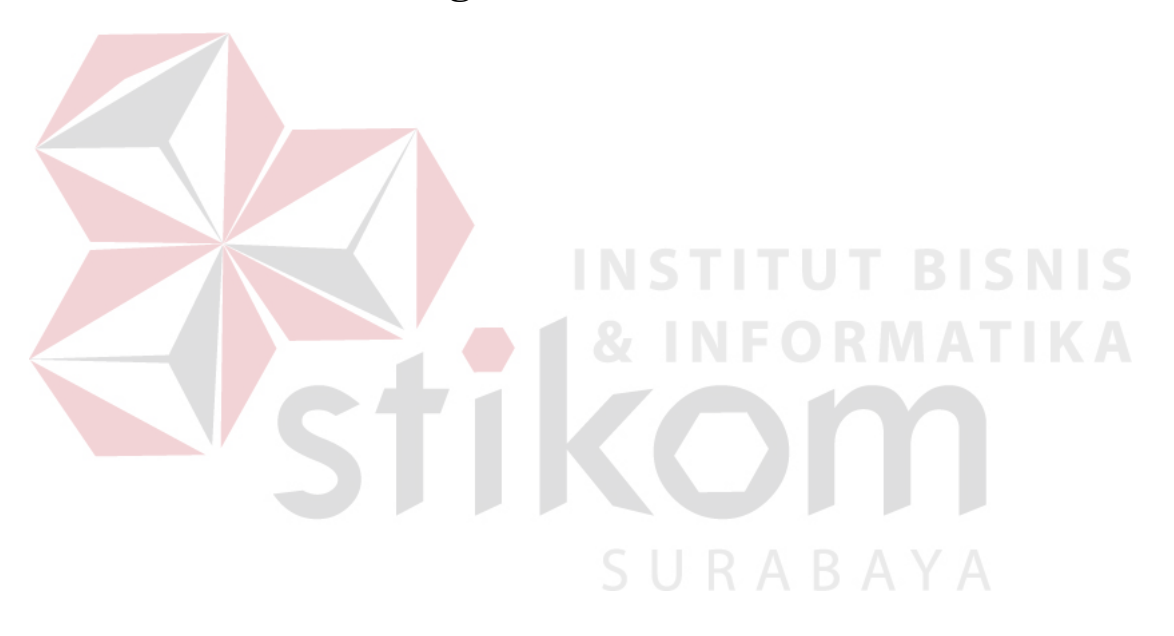

### **4.4.4Form Edit Account**

Formedit account di gunakan untuk melakukan update password user. Form edit account dapat dilihat pada Gambar 4.38.

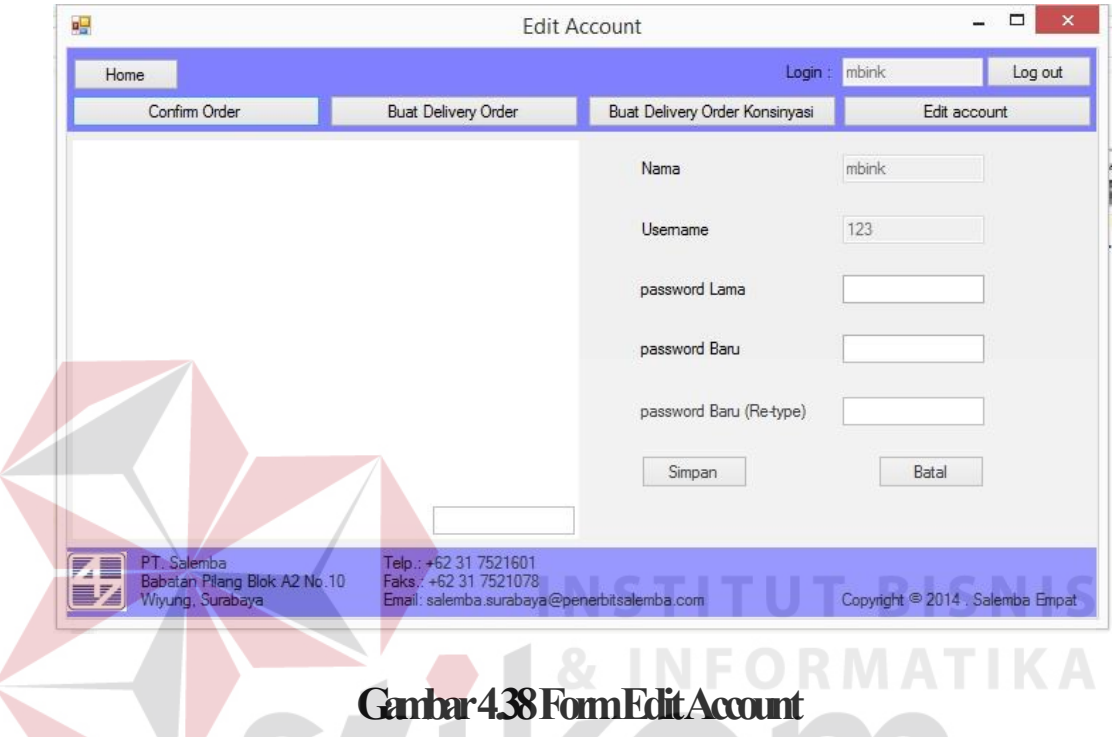

User akan mengisikan semua isian pada kolom yang sudah disediakan pada aplikasi ini apabila user tidak mengisikan pada kolom yang disediakan maka akan muncul pesan peringatan bahwa harus mengisi semua kolom yang telah disediakan apabila user setuju untuk mengubah password dengan menekan tombol simpan, Pesan peringatan dapat dilihat pada Gambar 4.39.

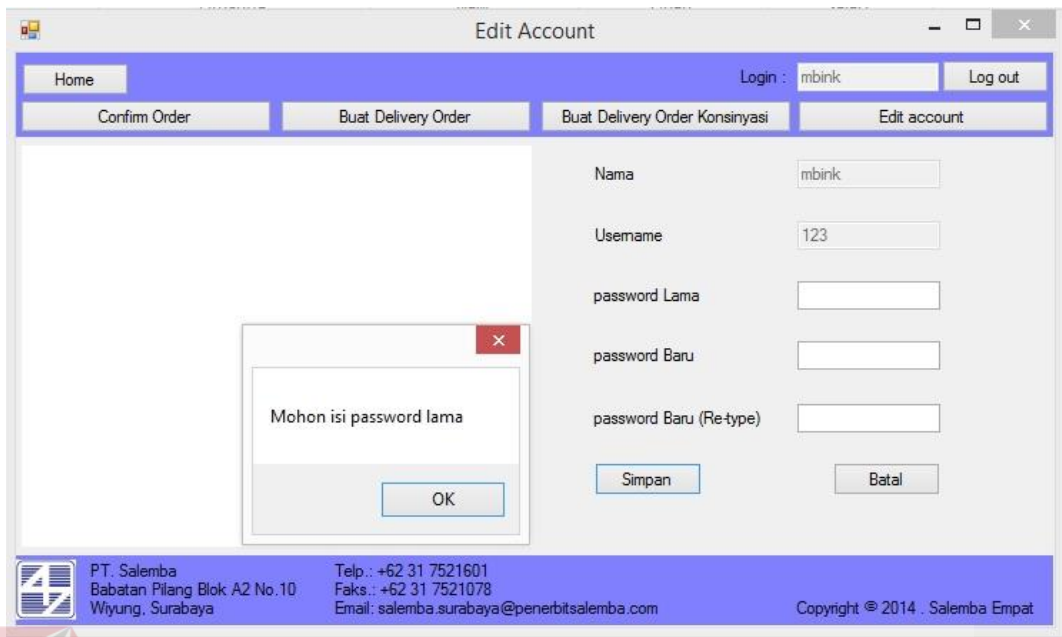

# **Gambar 4.39 Pesan Peringatan Kolom Password Lama**

Apabila user tidak mengisikan kolom password baru maka akan muncul pesan peringatan isikan data pada kolom password baru, Pesan peringatan dapat dilihat pada Gambar 4.40.

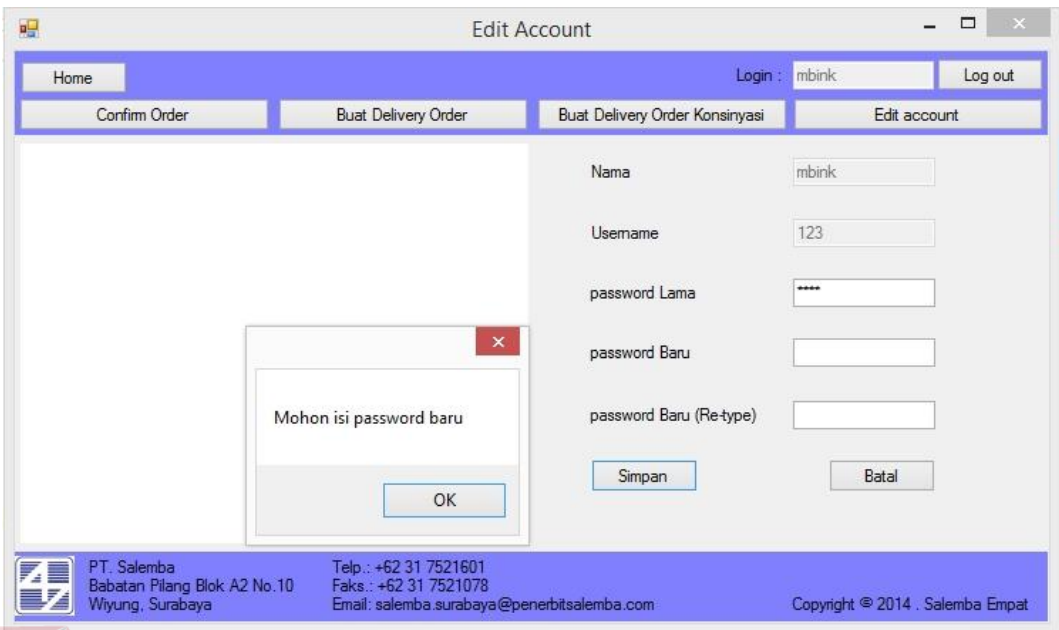

# **Gambar 4.40 Pesan Peringatan Kolom Password Lama**

Apabila user tidak mengisikan kolom password baru (re-type) maka akan muncul pesan peringatan isikan data pada kolom password baru (retype), Pesan peringatan dapat dilihat pada Gambar 4.41.

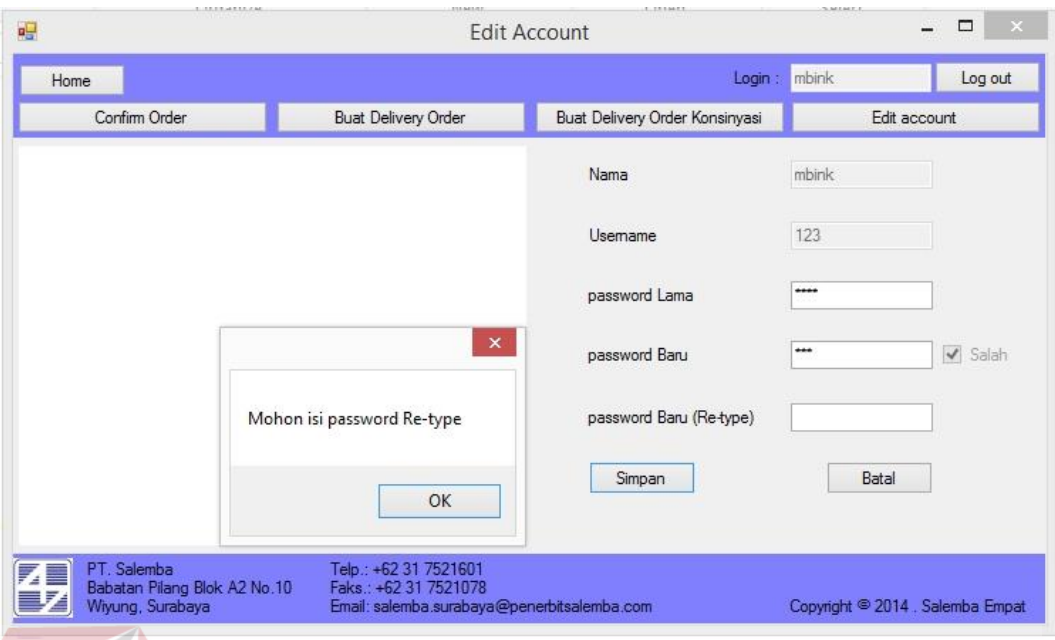

# **Gambar 4.41 Pesan Peringatan Kolom Password Baru (re-type)**

Apabila user mengisikan password baru dan password baru (re-type) berbeda maka akan muncul pesan peringatan password tidak sama, Pesan peringatan dapat dilihat pada Gambar 4.42.

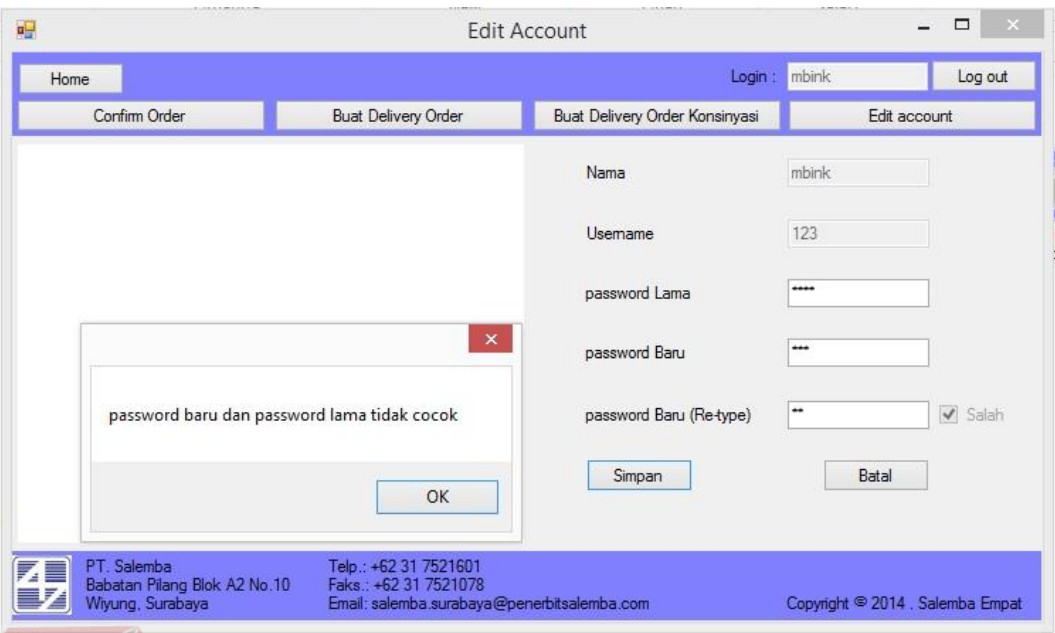

# **Gambar 4.42 Pesan Peringatan Kolom Password Baru Tidak Sama**

# **4.4.5Form Menu Utama Kepala Bagian**

Form menu utama kepala bagian digunakan untuk melihat confirm order yang ada, dan yang akan disetujui apabila kepala bagian ingin melihat dan mengkonfirmasi confirm order maka kepala bagian harus menekan tombol confirm order. Form menu utama kepala bagian dapat dilihat pada Gambar 4.43.

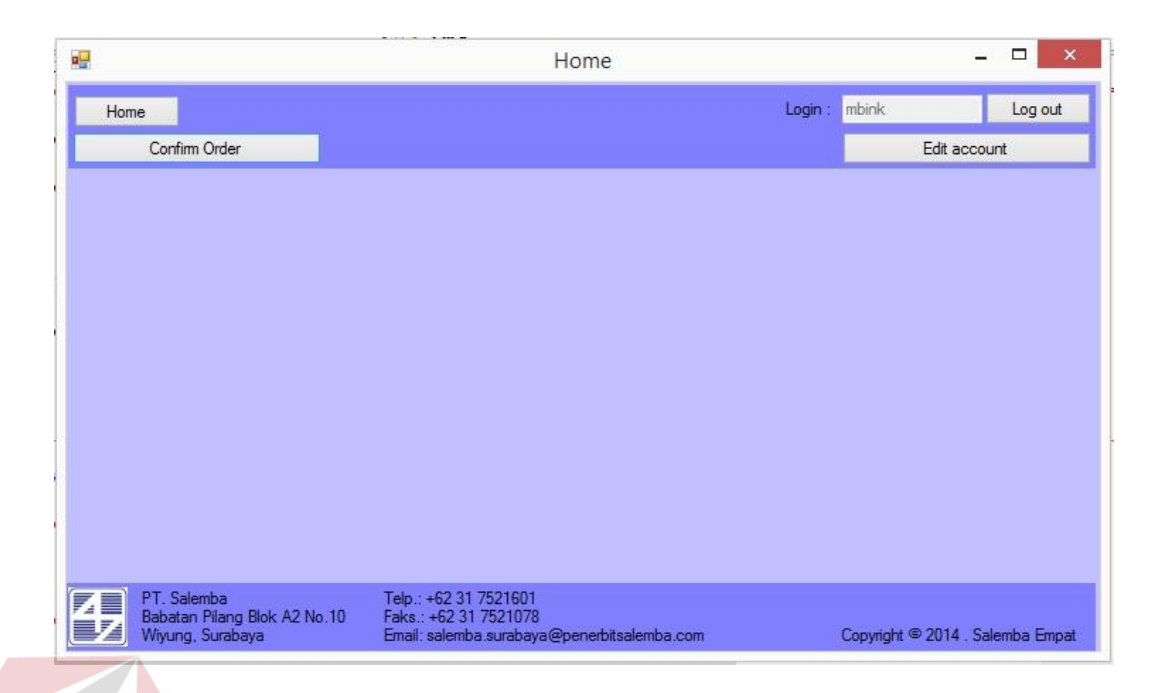

# **Gambar 4.43 Form Menu Utama Kepala Bagian**

Apabila kepala bagian menekan tombol confirm order maka akan muncul form daftar konfirmasi confirm order, Form daftar konfirmasi confirm order dapat dilihat pada Gambar 4.44.

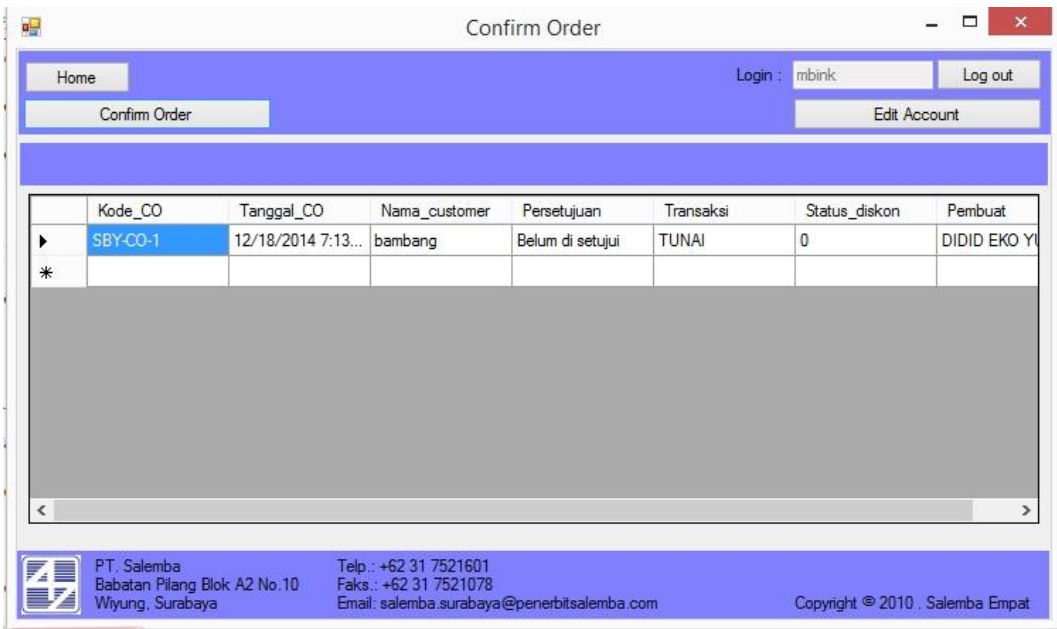

# **Gambar 4.44 Form Daftar konfirmasi Confirm Order**

Apabila kepala bagian akan mengkonfirmasi maka kepala bagian harus mendouble klik data yang ada pada datagridview, lalu form konfirmasi confirm order akan muncul Form konfirmasi confirm order dapat dilihat pada Gambar

SURABAYA

4.45.

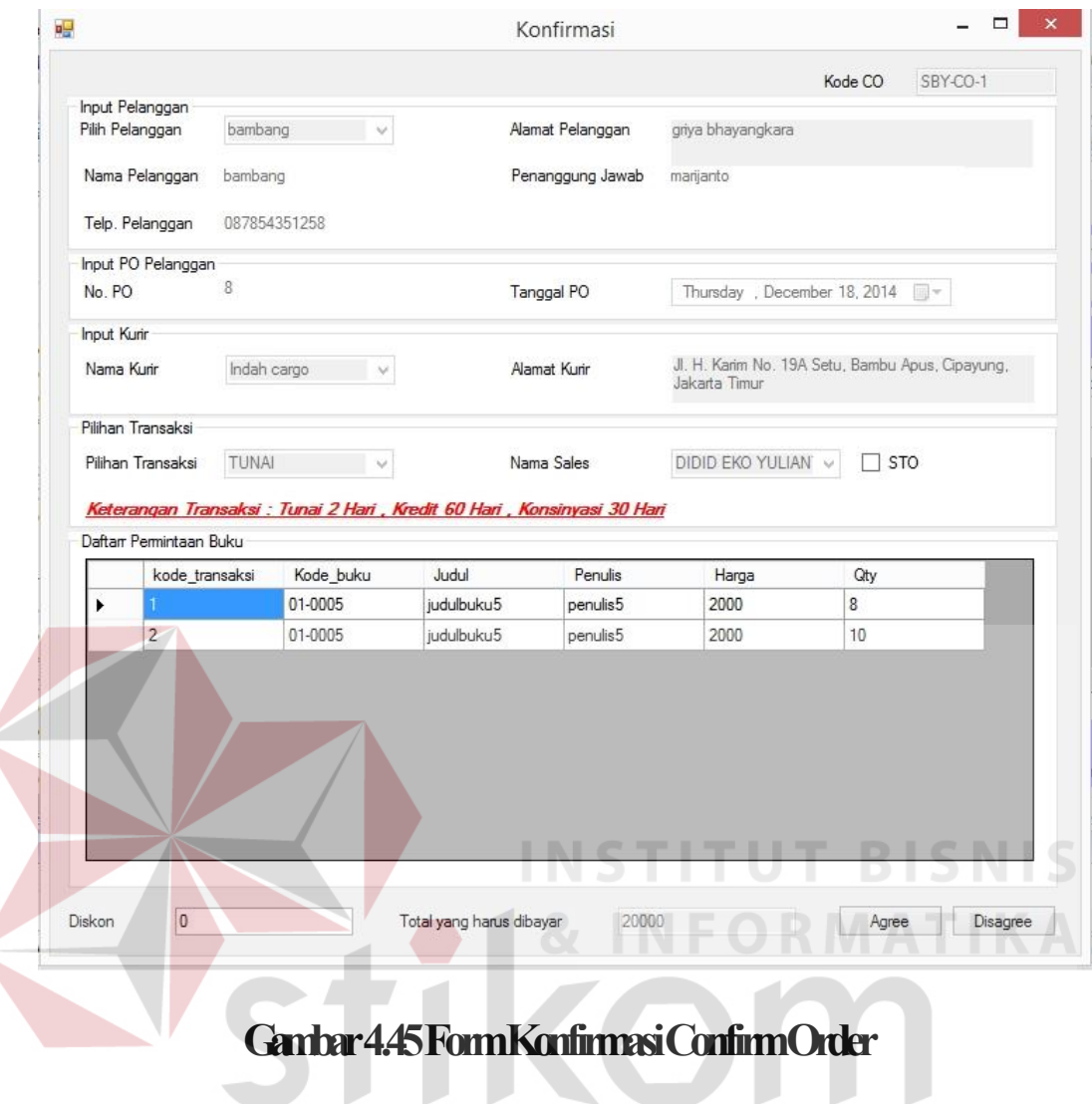

Apabila kepala bagian menyetujui maka akan menekan tombol agree dan apabila tidak setuju maka akan menekan tombol disagree.

# **4.4.6Form Delivery Order**

Form delivery order digunakan untuk mencetak delivery order yang ada dimana form ini akan muncul pada bagian administrasi saja. Form delivery order dapat dilihat pada Gambar 4.46.

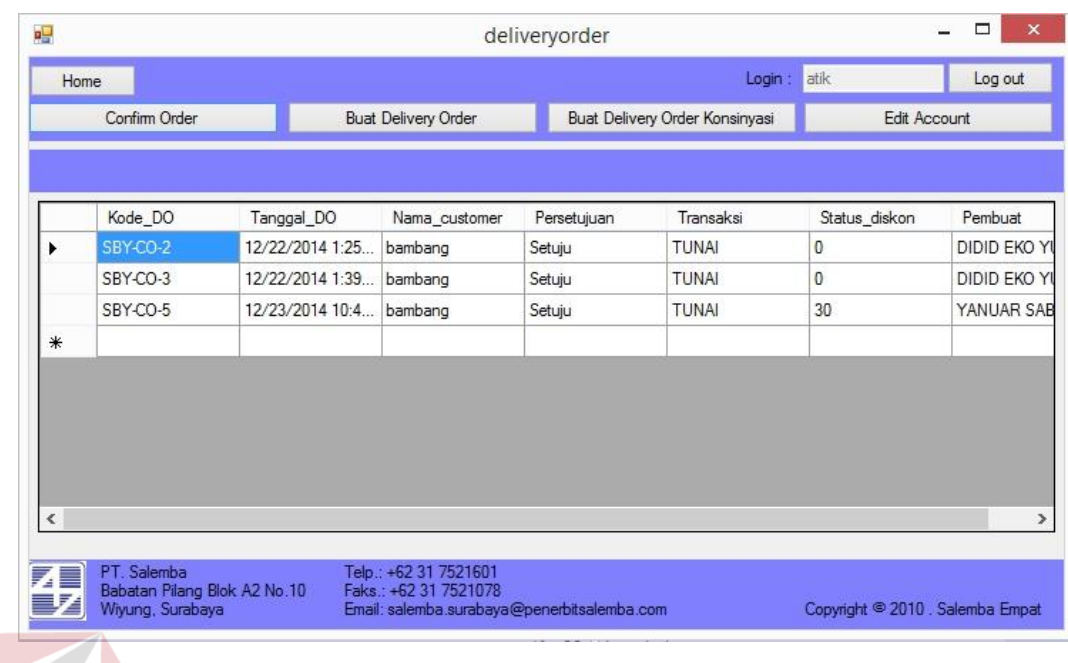

# **Gambar 4.46 Form Delivery Order**

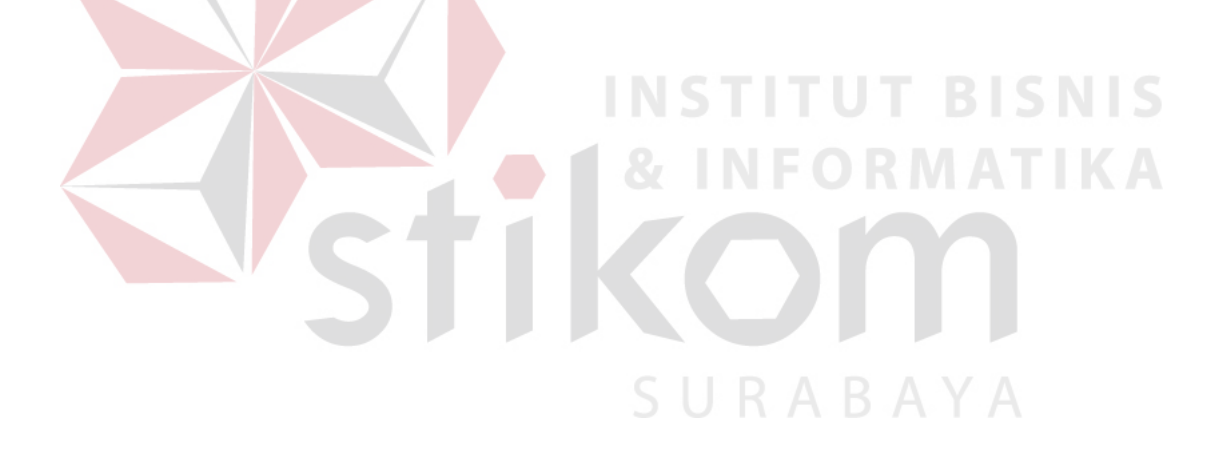

### **4.4.7Laporan Confirm Order**

Laporan Confirm Order digunakan untuk menampilkan detail penjualan berdasarkan kode confirm order. Data confirm order dapat dilihat pada Gambar 4.47.

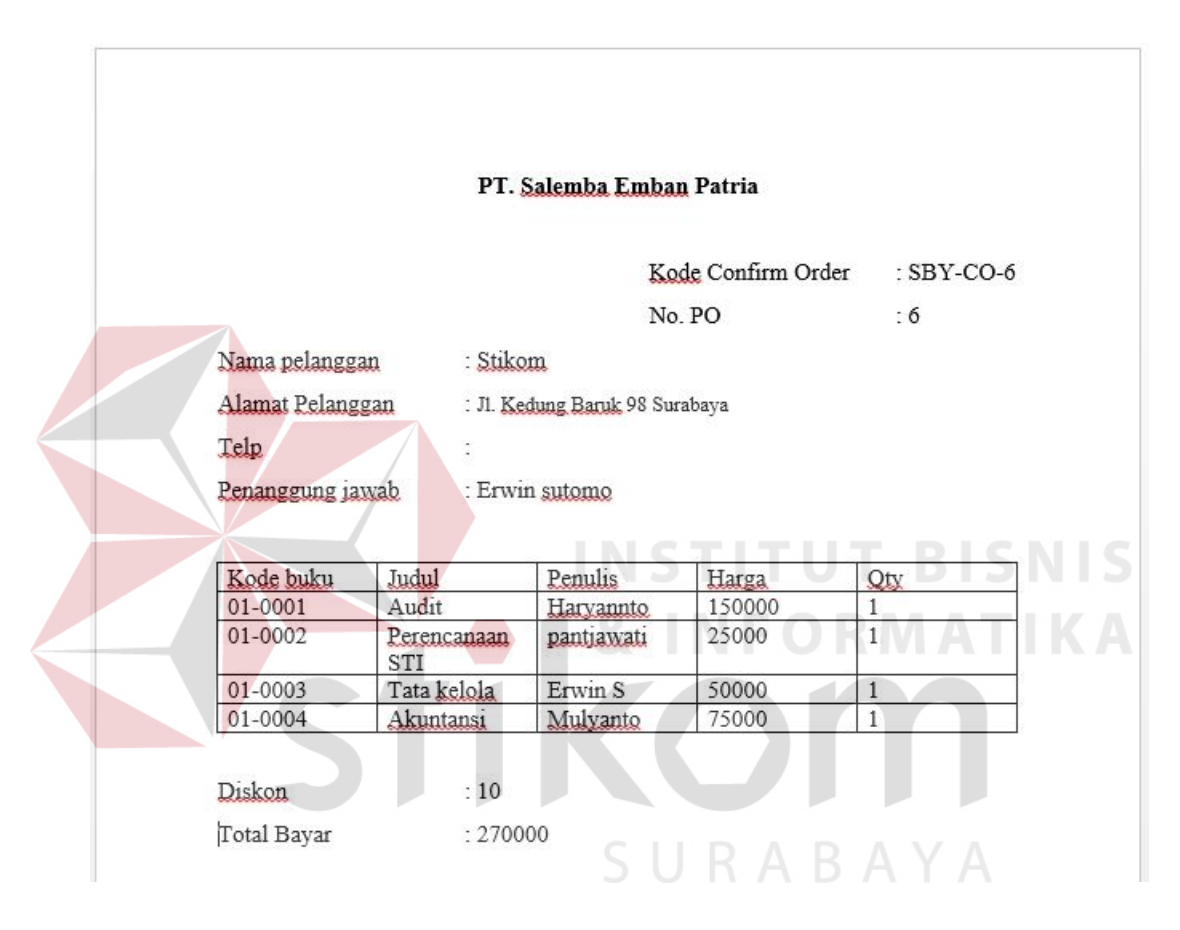

**Gambar 4.47 Laporan Permintaan** 

## **4.4.8Laporan Delivery Order**

Laporan delivery order digunakan untuk menampilkan data laporan delivery order pada perusahaan. Data laporan delivery order dapat dilihat pada Gambar 4.48.

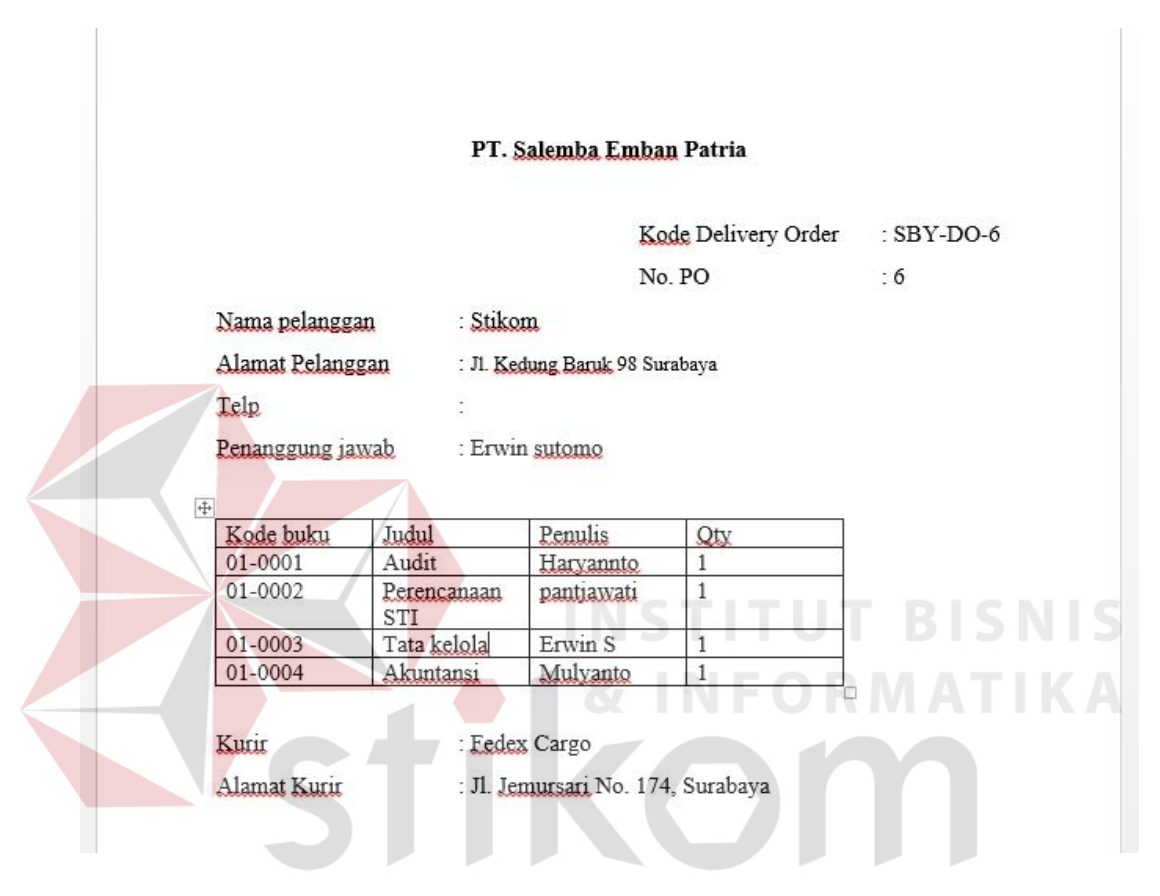

# **Gambar 4.48 Laporan delivery order**